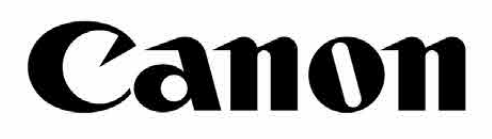

# inspic cs

6

Carter

# **즉석 카메라 프린터** 어플로 사전 송부하기 사용자 매뉴얼

 $\begin{pmatrix} 1 & 1 \\ 0 & 1 \end{pmatrix}$ 

Canada

ЭI

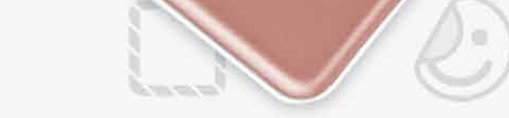

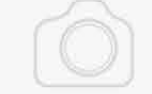

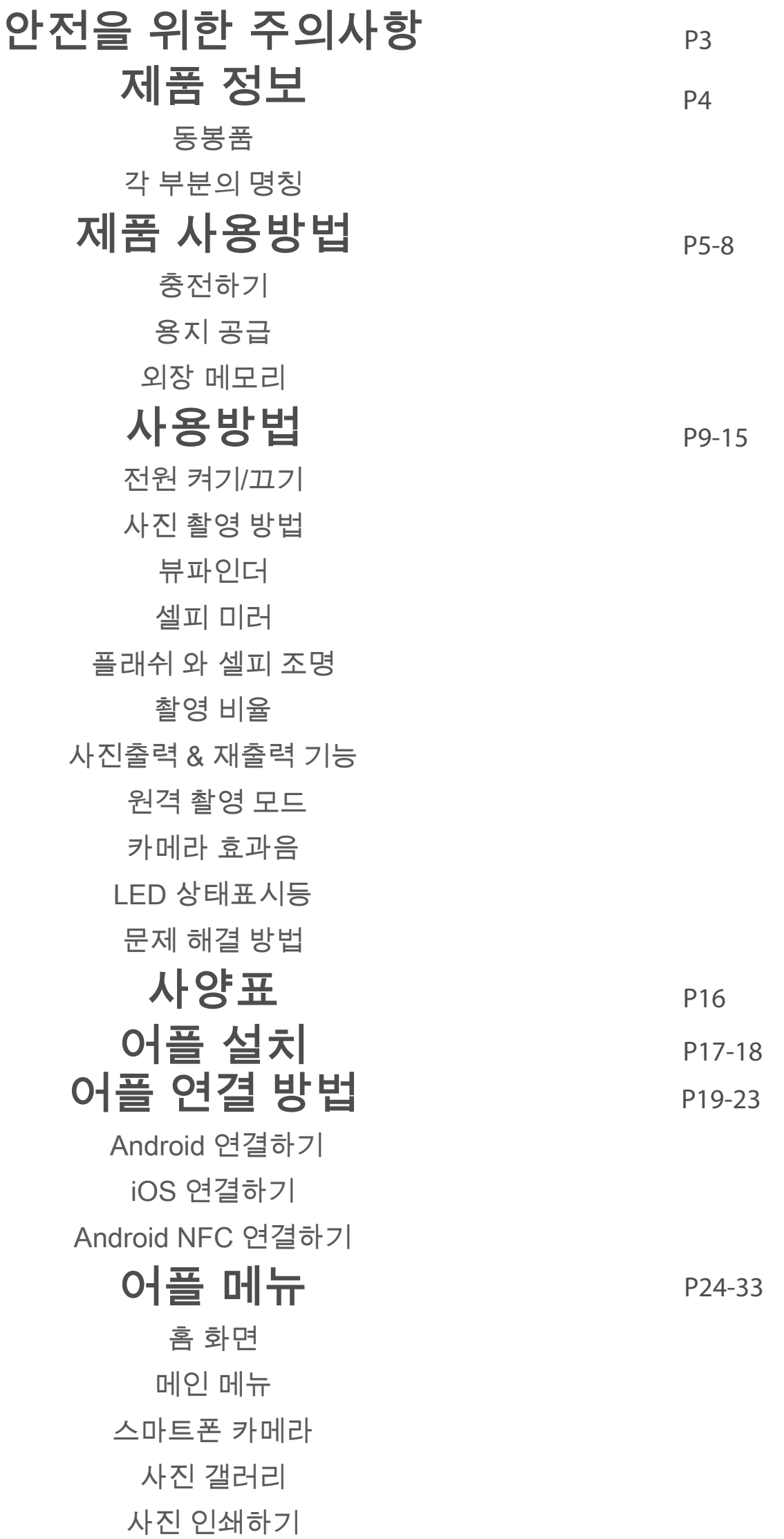

#### 사진 편집하기

- 타일 프린트 기능 활용방법
	- 콜라주 기능 활용방법
		- 사진 공유하기 사진 저장하기
	- 어플로 사전 송부하기

# **목차**

# **안전을 위한 주의사항**

# **사용 하기 전**

프린터를 사용 하기 전, 다음의 지침과 안전주의 사항을 확인하여 주십시오. 프린터 패키지에 동봉 되어 있는 제품보증서 내의 규정 및 추가 안전 정보를 참조하여 주십시오.

**RMN: PP2001**

규제 모델 식별 번호는 규제 식별 하기 위한 목적으로 지정됩니다.

- 어린이 및 유아의 손이 닿지 않는 곳에 보관 하십시오. 질식사고가 발생할 수 있습니다.
- 연기가 나거나 이상한 냄새가 나는 등 이상 현상이 발생할 경우, 즉시 사용을 중지하십시오.
- 뷰파인더나 렌즈를 통해 태양이나 밝은 빛을 보지 마십시오. 실명 등의 시력 문제가 발생할 수 있습니다.
- 눈가에 직접적으로 플래시를 터뜨리지 마십시오. 시력 손상 문제가 발생 할 수 있습니다.
- 어린이의 목에 스트랩이 감길 경우 질식을 유발 할 수 있습니다. 제품의 전원 코드를 사용할 때에, 코드가 어린이의 목에 감겨 질식 시킬 수 있으니 유의하여 사용하십시오.
- 카메라 사용이 금지 된 장소에서는 제품을 사용하지 말아주십시오. 카메라에서 방출되는 전자파는 전자 기기 및 기타 장치의 작동을 방해 할 수 있습니다. 항공기 및 의료 시설 등 전자 장치 사용이 제한되는 장소에서 제품을 사용할 때는 적절한 주의를 기울여 사용하십시오.

- 극히 높거나 낮은 온도에서 사용할 경우, 인쇄되지 않을 수 있습니다. 다시 인쇄를 시도 하기 전에 프린터 온도를 권장 작동 온도인 15º ~ 32ºC로 조절하여 사용하여 주십시오.
- 충전시 권장 온도인 15ºC ~ 32ºC에서 프린터를 충전하십시오.
- 부드럽고 마른 천으로 제품을 닦으십시오. 물기가 있는 천이나 시너와 같은
	- 휘발성 액체를 사용하여 닦지 마세요
- 탑 커버를 닫아 프린터 내부에 먼지나 기타 입자가 들어 가지 않도록 하십시오.
- 제품이 제대로 동작하지 않을 경우, 제품을 구입한 대리점에 문의 하거나 Canon 서비스센터 및 당사 홈페이지로 문의하여 주시기 바랍니다.
	- (https://www.canon-bs.co.kr)
- 배터리를 고온에 노출 시키거나 열을 가하거나 소각하여 버리지 마십시오.
- 전자파 간섭 또는 정전기 방전으로 인해 장치가 오작동 하거나 메모리가 손실되거나 변경 될 수 있습니다. 이 경우 작은 팁(뾰족한 끝이 있는 막대)을 활용하여 장치 하단의 [Reset] 버튼을 눌러 재동작 해주십시오.

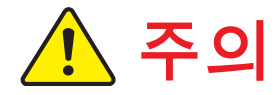

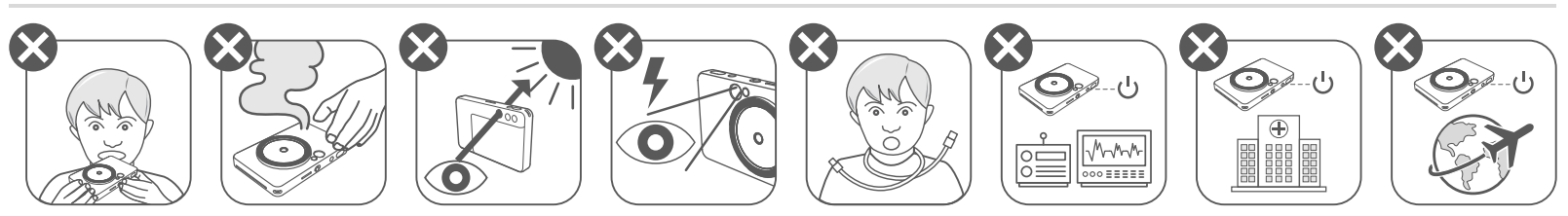

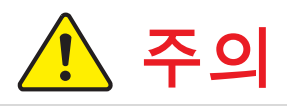

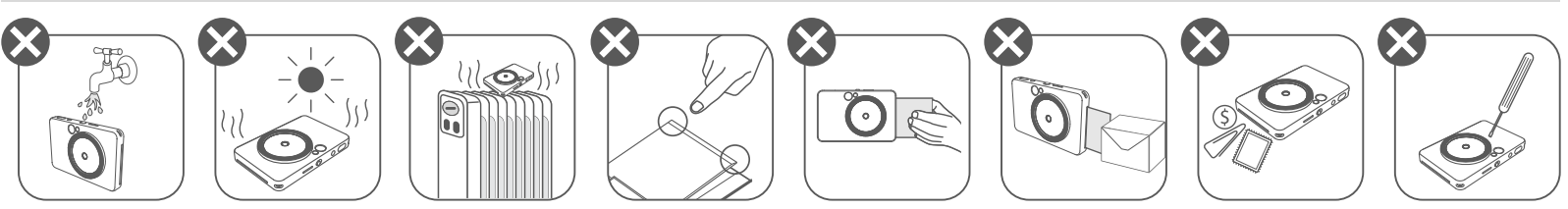

# **제품구성**

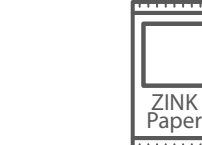

**동봉품**

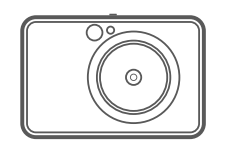

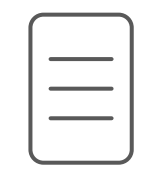

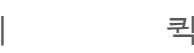

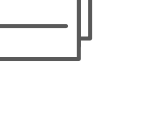

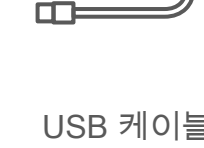

◫

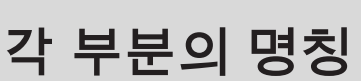

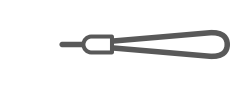

본체 \_ 퀵가이드 품질보증서 USB 케이블 CANON ZINK™ 스트랩 포토용지 (10매)

3 셀피 조명 (8개 LED 조명) 프린터 커버

용지 배출구 스트랩 홀

- 플래쉬
- 7 LED 상태표시등
- 스위치(전원끔/자동/셀피조명)
- 전원버튼

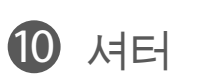

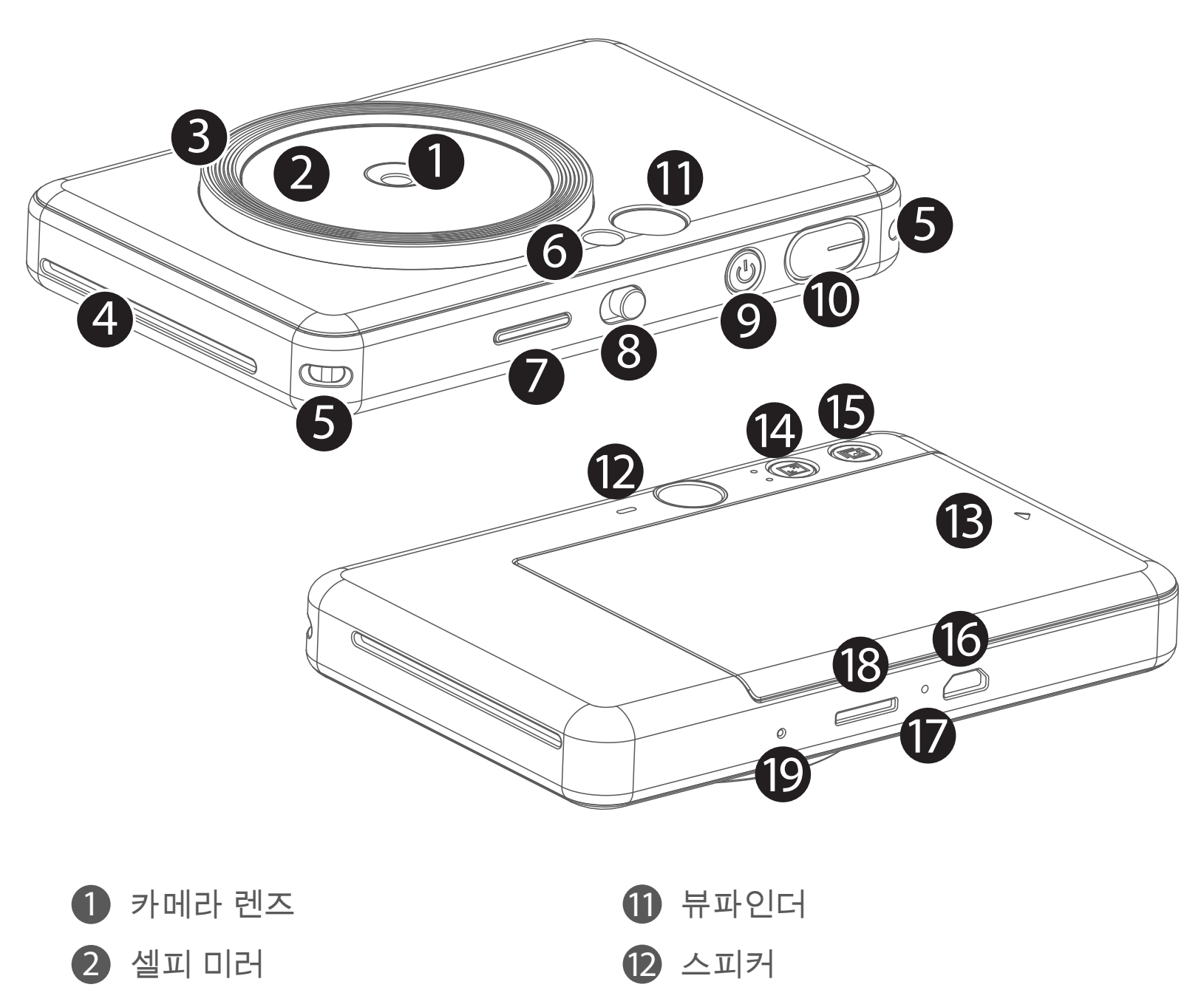

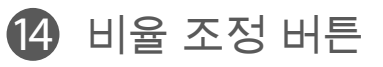

- 재프린터 버튼
- 16 Micro USB 포트
- $\mathcal D$  충전 상태 표시등

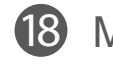

MicroSD 카드 슬롯 (최대 256GB)

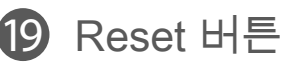

- 
- \* 리셋을 원하시면 핀으로 꾹 눌러주십시오

# **설정**

**충전**

이 제품은 내장 배터리가 내장 되어 있습니다. 사용하기 전에 제공된 USB 케이블을 통해 제품을 완전히 충전하십시오.

#### **USB 케이블 관련 유의 사항**

- 제공된 USB 케이블의 끝을 장치에 연결하고 다른 쪽 끝을 충전용 USB 1 어댑터에 연결하십시오.
- 충전 표시등이 빨간색으로 켜져 충전중 임을 나타냅니다. 2
- $\bf 3$  충전이 다 되면, 상태표시등이 초록색으로 변경됩니다. − 동작 시간은 배터리 상태, 작동 상태 및 환경 조건에 따라 다를 수 있습니다.

# **④ 주의**

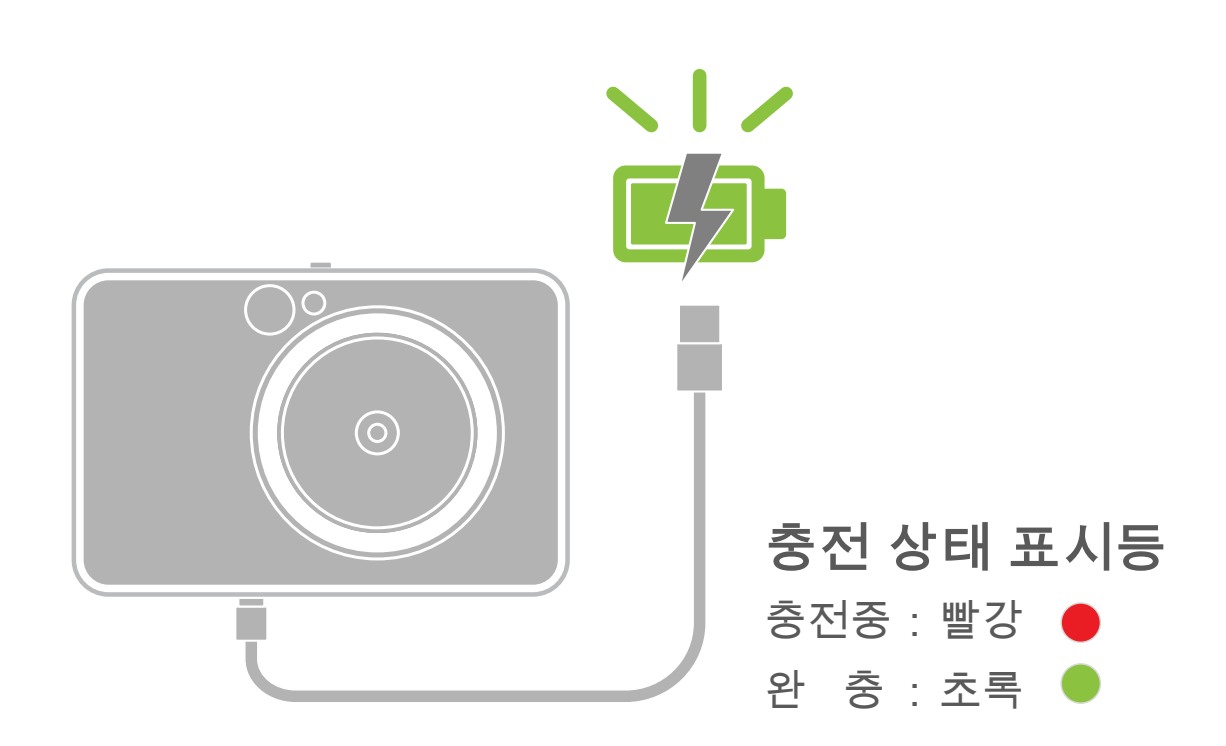

충전 중 USB 케이블 취급시 주의 사항

- 케이블 위에 무거운 물건을 올려 놓지 마십시오.
- 화기 가까이에 USB 케이블을 두지 마십시오.
- 케이블을 긁거나, 손상시키거나, 비틀거나 잡아 당기지 마십시오.
- 젖은 손으로 케이블을 연결하거나 분리하지 마십시오.
- 너무 높거나 너무 낮은 온도 또는 습기가 많은 곳에서 사용을 피하십시오.
- 충전 후 USB 케이블을 전원에서 완전히 분리하십시오.
- 충전시 제공된 USB 케이블을 사용하십시오.

**용지 공급**

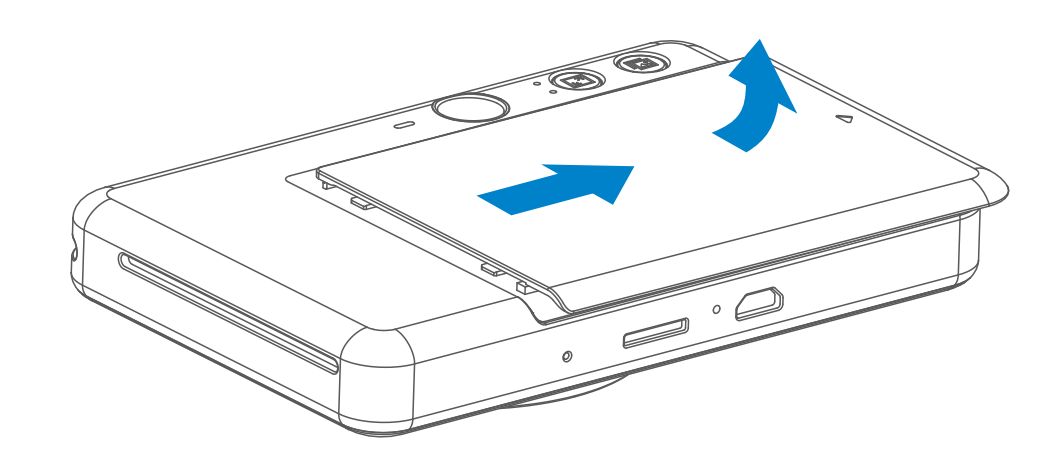

1 커버를 화살표 방향으로 앞으로 밀어서 제거 하십시오.

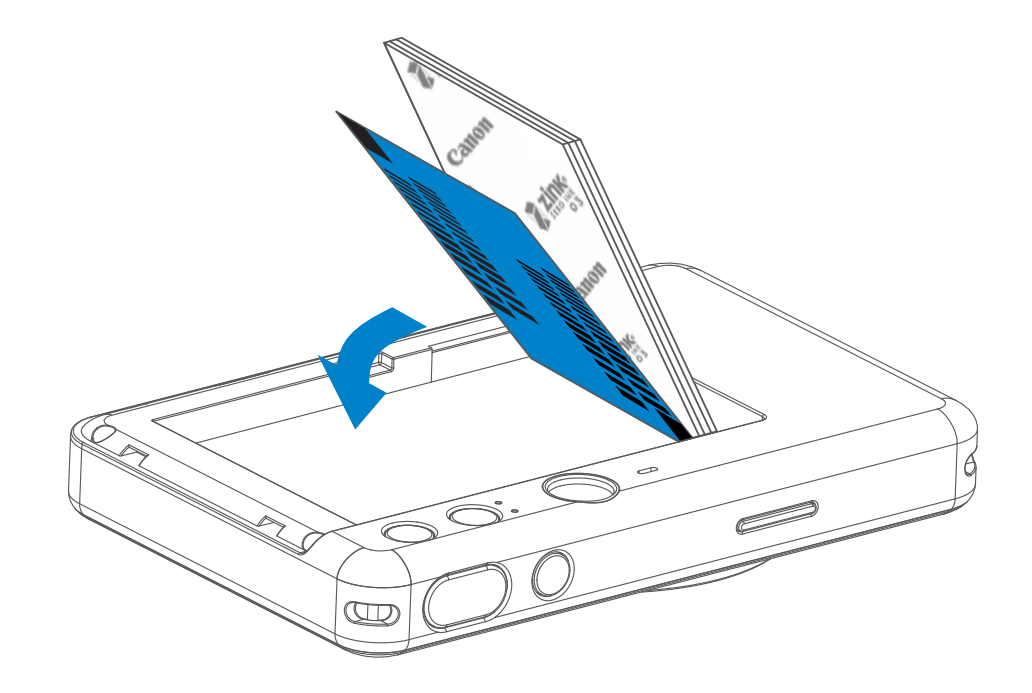

- 포토용지 1팩을 (10 매 + 파란색 SMART SHEET ™) 개봉합니다. 2
- 3 10 매의 인화지와 1 매의 SMART SHEET ™를 용지 적재함에 넣어 주십시오. − 파란색 SMART SHEET ™ 위에 인화지를 쌓고 바코드와 인화지 로고가 아래로 향하게 하십시오.

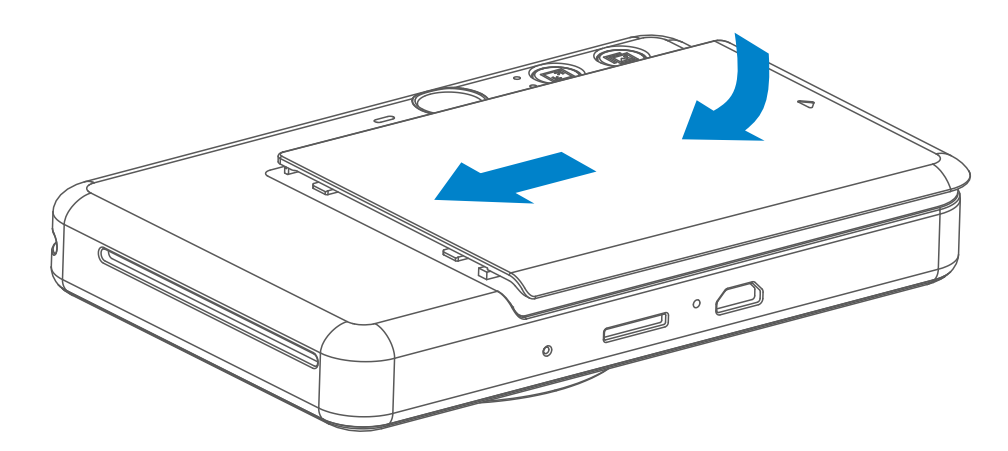

#### 4 상단 덮개를 다시 닫습니다. 제대로 닫히면 딸깍 소리가납니다. − 첫 번째 출력시 파란색 SMART SHEET ™용지가 장치를 통해 자동으로 배출됩니다.

7

# **외장 메모리**

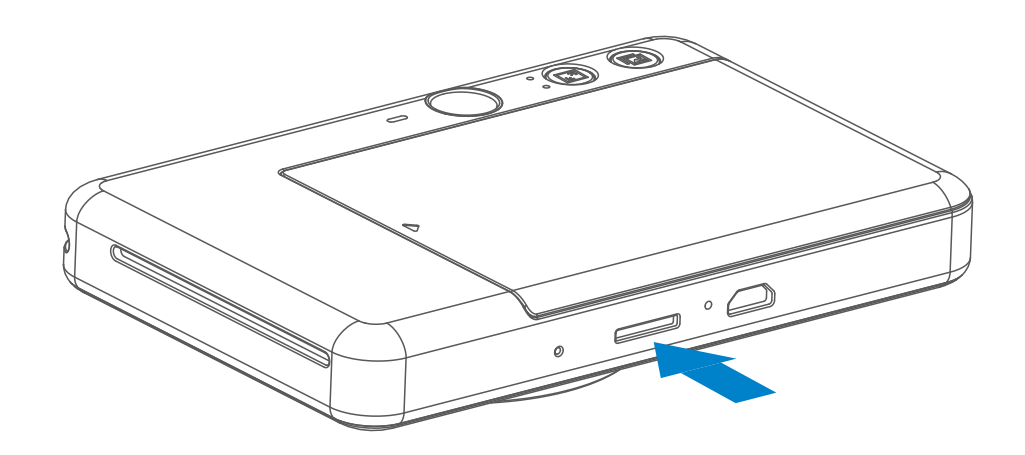

촬영한 사진을 저장하려면 외부 MicroSD 카드(최대 256GB)가 필요합니다. FAT16, FAT32 및 exFAT 형식만 지원됩니다.

- 펌웨어를 최신 상태로 유지하십시오. 펌웨어를 업그레이드 해야 하는지 확인하십시오. 캐논 미니 프린트 앱을 열고 메인 메뉴> 설정> 프린터로 이동하여 기기를 선택하고 제품 정보를 선택하여 '펌웨어 업그레이드'를 선택 합니다. − 사용 전 휴대 전화가 인터넷에 연결되어 있는지 확인하십시오.
- 기기를 권장 환경인 온도 15º 32º C, 습도 40-55 % 에서 사용 및 보관하십시오.

 펌웨어 업그레이드 시, 50% 이상의 배터리가 충전 되어 있어야 합니다. • 최신 어플 버전을 사용 하십시오. 업데이트가 필요 할 경우 앱스토어에서 확인 후 업데이트 하십시오.

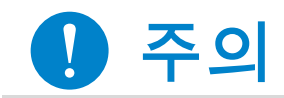

**기기 관리**

메모리 카드는 아래의 설명에 맞게 사용하십시오. (별도판매)

- MicroSD 메모리 카드 \*1
- Micro SDHC 메모리 카드 \*1 \*2
- MicroSDXC 메모리 카드 \*1 \*2
- \*1 SD 표준을 준수하는 카드. 모든 메모리 카드가 카메라에서 동작하는 것은 아닙니다.
- \*2 UHS-I 메모리 카드도 지원됩니다.

# **메모리카드 사용하기**

- MicroSD 카드를 장치 하단의 슬롯에 삽입하십시오. 카드가 완전히 삽입되면 딸깍 하는 느낌이 느껴집니다.
- 카드의 상단을 밀어서 빼냅니다. 부드럽게 당겨 장치에서 카드를 완전히 제거합니다.
- MicroSD 카드의 읽기 / 쓰기 오류가 발생하면 경고음이 발생합니다. MicroSD 카드를 제거하고 장치를 다시 시작하십시오.
- USB 케이블을 활용하여 기기와 컴퓨터를 연결하십시오. 외부 드라이브의 이미지가 나타나면 사진을 확인하고 저장하십시오.

#### **MicroSD 카드 설치 및 제거**

8

- 10 장의 ZINK ™ 인화지와 1 장의 SMART SHEET 만 넣으십시오. 용지 걸림이나 인쇄 오류가 발생할 수 있으므로 그 이상 넣지 마십시오.
- 최적의 인쇄 결과를 위해 Canon ZINK ™ 정품용지를 사용하십시오.
	- − 인스픽 어플 내의 "용지 구입" 메뉴를 눌러 추가 인화지를 구입할 수 있습니다.
- 인화지가 걸린 경우 프린터를 켜고 꺼주십시오, 자동으로 걸린 인화지를 제거합니다. 걸린 인화지지를 잡아 당기지 마십시오.
- 장치가 인쇄하는 동안 인화지를 당기거나 잡아 당기지 마십시오.
- 인화지를 구기거나 말아서 사용하지 마십시오.
- 인화지를 넣을 때 깨끗하게 유지하십시오. 용지가 더럽거나 손상되면 용지 걸림 또는 인쇄 오류가 발생할 수 있습니다.
- 장치의 인화지를 모두 사용 하기 전에 새 인화지를 개봉하지 마십시오.
- 인화지를 직사 광선이나 습기에 노출시키지 마십시오.
- 온도나 습도가 권장 조건을 벗어나는 곳에 인화지를 보관하지 마십시오. 인쇄된 사진의 품질이 저하 될 수 있습니다.

# **43 주의**

# **포토용지 사용시**

- 포토용지 한팩은 10 장의 포토용지와 1장의 파란색 SMART SHEET ™ 로 이루어져 있습니다.
- 최적의 인쇄 품질을 얻으려면 함께 동봉된 SMART SHEET ™와 포토용지를 사용 하여 출력 하십시오. 각 SMART SHEET ™은 포함된 포토용지에 맞게 조정됩니다.
- SMART SHEET ™는 첫 번째 포토용지 인쇄 전에 장치를 통해 자동으로 출력되어 프린터를 청소하고 동봉된 용지(10 매)의 인쇄 품질을 최적화합니다.
- SMART SHEET ™을 보관하고 동일팩의 10 장의 인화지를 모두 인쇄 한 후에 버리십시오. 인쇄 품질이 예상대로 출력되지 않을 경우 해당 SMART SHEET ™ 을 재사용 할 수 있습니다. SMART SHEET ™의 바코드면이 아래로 향하게 하여 나머지 포토 용지 아래로 넣기만 하면 됩니다.
- 다른 팩의 SMART SHEET ™을 사용하면 인쇄 품질이 떨어질 수 있습니다.

# **SMART SHEET™**

**사용하기**

#### **전원 켜기/끄기**

# **뷰파인더**

#### **사진 촬영 방법**

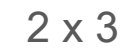

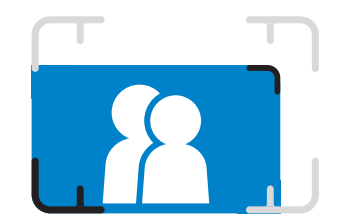

뷰 파인더의 프레임 표시로 촬영 구도를 잡으십시오.

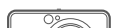

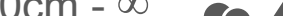

- 기기가 약 3분(기본값) 동안 입력이 없으면 자동으로 꺼집니다. 사용자는 전원 버튼을눌러 장치를 다시 시작할 수 있습니다.
- 사용자는 어플내에서 시간 (3분 / 5분 / 10 분)을 변경할 수 있습니다.
- $\bigoplus$  상태표시등이 켜질 때까지 전원 버튼  $\bigcup$ 을 누르고 있으십시오.
- $\,$  충전상태 표시등이 계속 흰색으로 켜져있으면, 장치를 사용할 준비가 된 것입니다.
- $3$  장치를 끄려면 전원버튼  $0$  2초 정도 누르고 있으십시오.

- $\bigoplus$  기기를 잡고 원하는 이미지 구성을 확인하십시오.
- 2) 셔터를 눌러 ◯ → 사진을 찍으십시오 - 반셔터 : 포커스 조정 - 셔터 : 사진 촬영

#### **자동 전원 꺼짐**

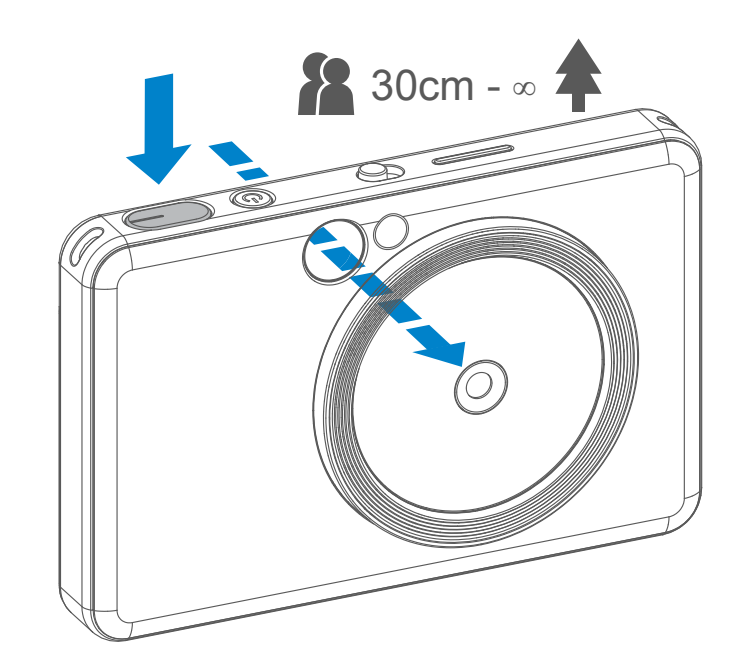

 $\circledcirc$ 

#### 바깥쪽 프레임 표시는 1m - ∞ 의 거리에서 일반 촬영을 위함

2 x 2 프레임 표시는 1m - ∞ 의 거리에서 일반 촬영을 위함

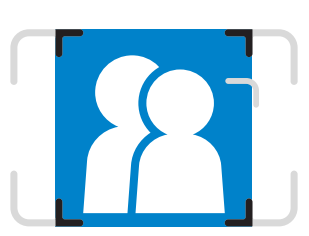

안쪽 프레임 표시는 30cm 거리에서 클로즈업 촬영을 위함

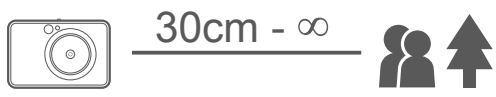

 $2 \times 3$  2 x 2

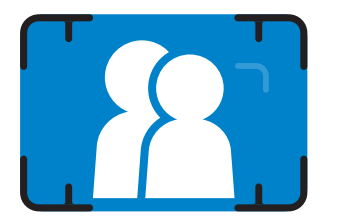

# 셀피 미러

# **플래쉬 & 셀피 조명**

셀피 미러에 표시된 프레임 표시에 맞춰 촬영 하십시오.

장치의 전원이 켜지고 자동 플래시로  $\blacktriangleright$  선택되어 있을 경우, 조명이 필요한 경우 카메라가 자동으로 플래쉬를 터뜨립니다.

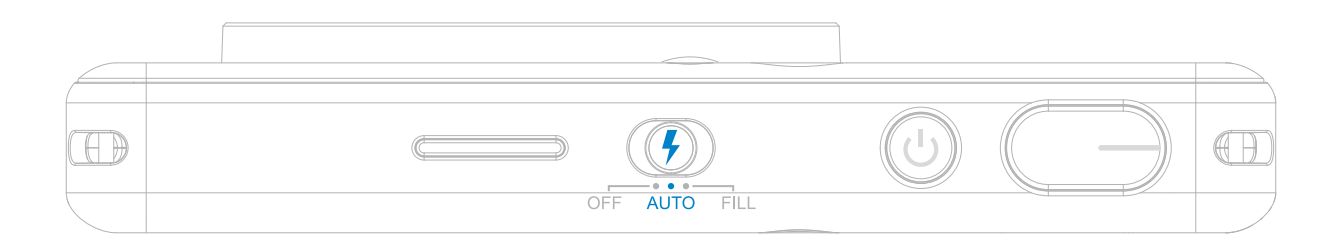

# **플래쉬**

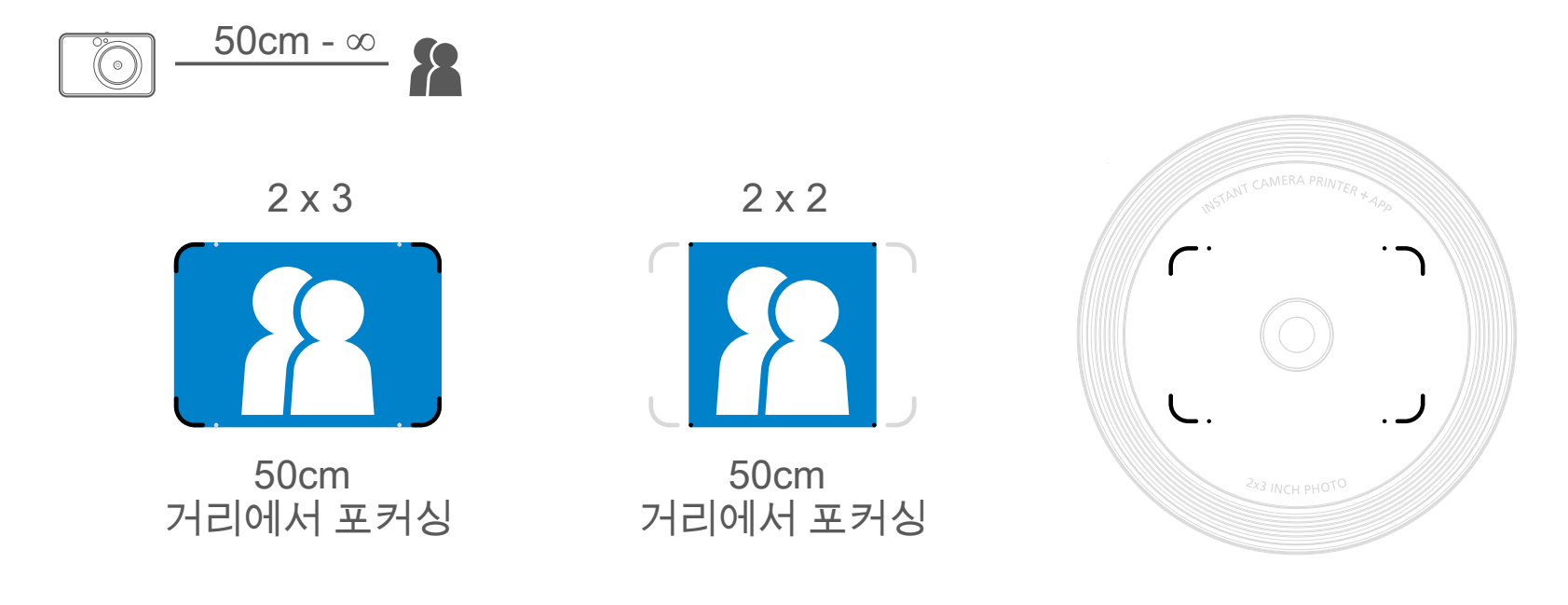

# 셀카를 찍을 때, 링 모양이 8 개의 LED가 얼굴의 그림자 생김을 줄이고 얼굴 전체를 아름답게 찍을 수 있으며 전체 사진에서 균일 한 밝기를 만들어 예쁜 셀카를 촬영하는데 도움을 줍니다.

# **셀피 조명**

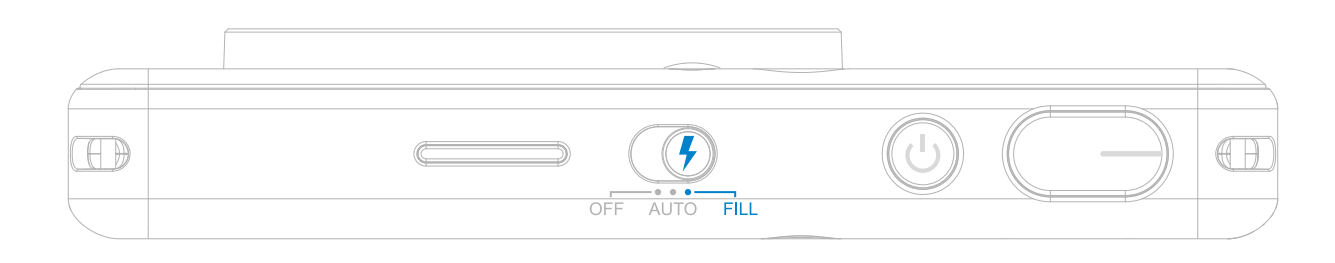

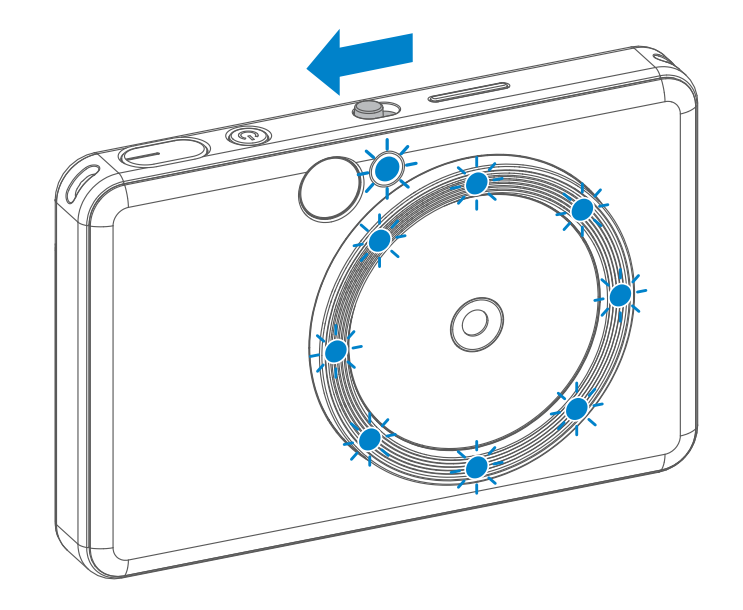

\* Fill Light 범위 : 30cm - 60cm

#### 사진 출력

- 사진 촬영 후 바로 출력 됩니다.
- 기기는 한 번에 최대 3 개의 이미지를 인쇄 할 수 있습니다.
- 기기는 어플을 통해 스마트 폰으로도 사진을 인쇄 할 수 있습니다.

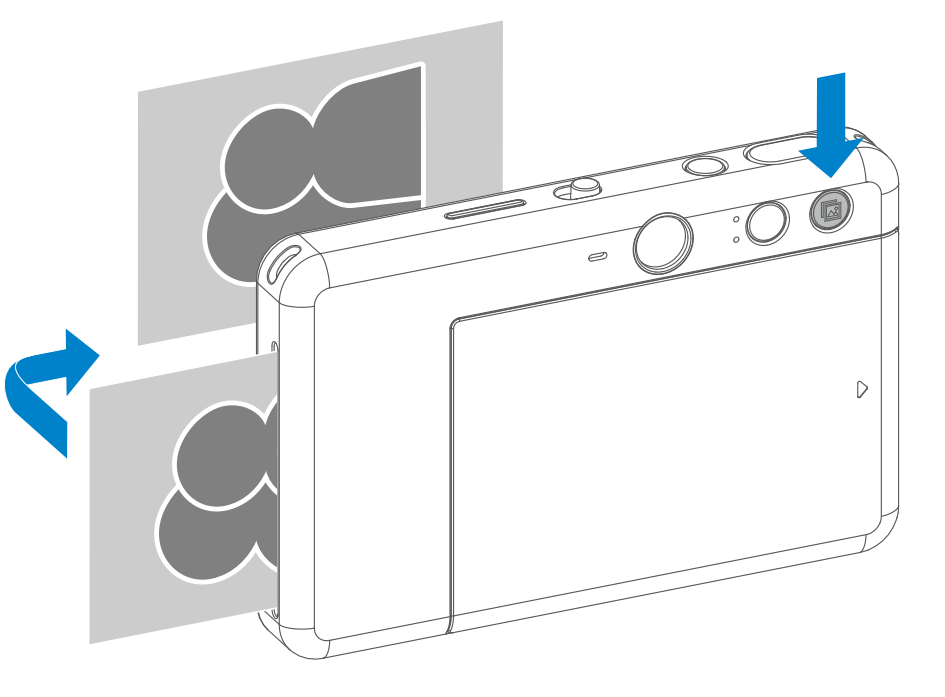

# **사진출력 & 재출력 기능**

 2 "x 2"로 선택하면 인화지의 빈 영역이 표시됩니다. 사진기를 잡는 방향에 따라 그 위치는 달라집니다.

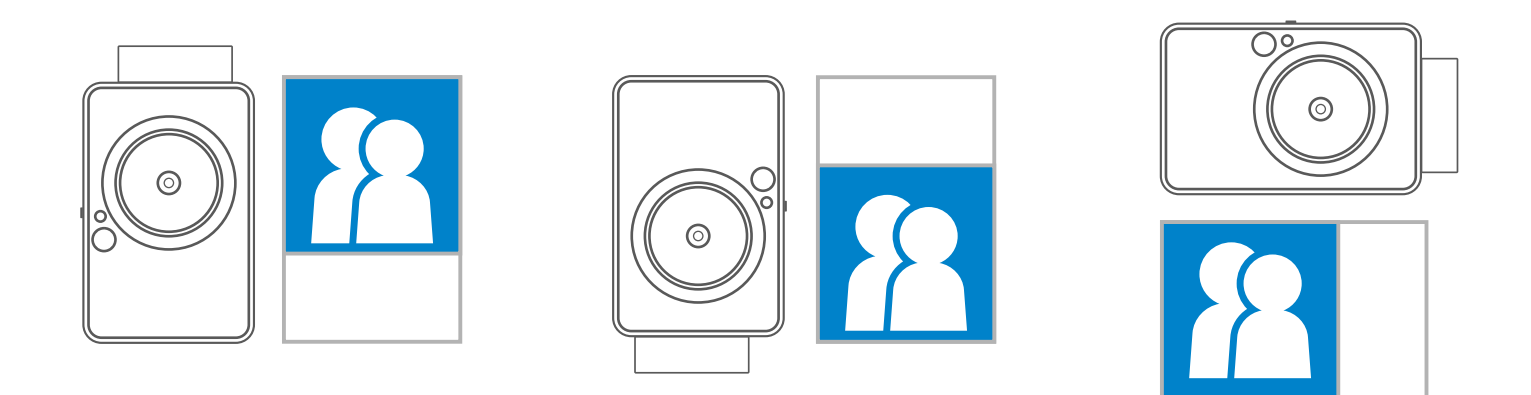

사진 재출력

여러장의 동일한 사진을 나누고 싶을 때, Repint 버튼 을 눌러 마지막으로 인쇄 한 <mark>屆</mark> 사진을 다시 인쇄 할 수 있습니다.

2"x3" & 2"x2" 의 두가지 비율 중에 선택 할 수 있습니다 . 사진 촬영 전에 해당 비율은 언제든지 바꿀 수 있습니다.

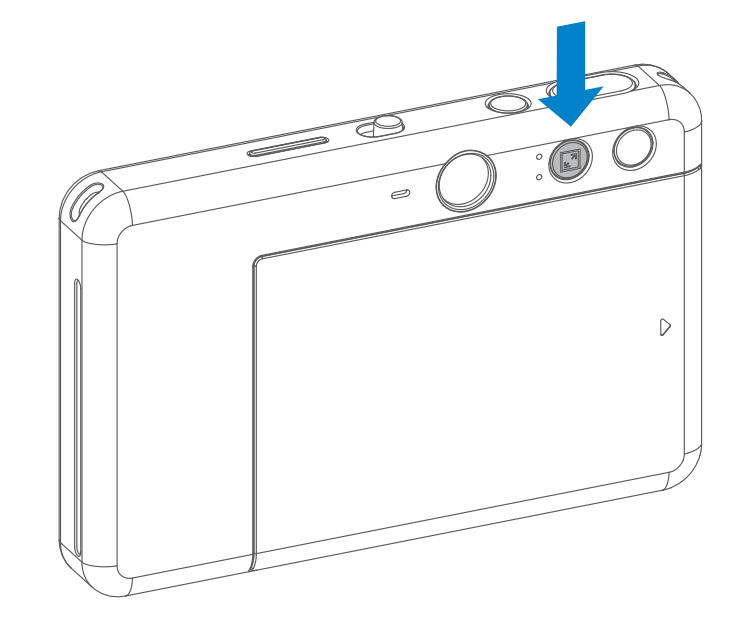

**비율 조정**

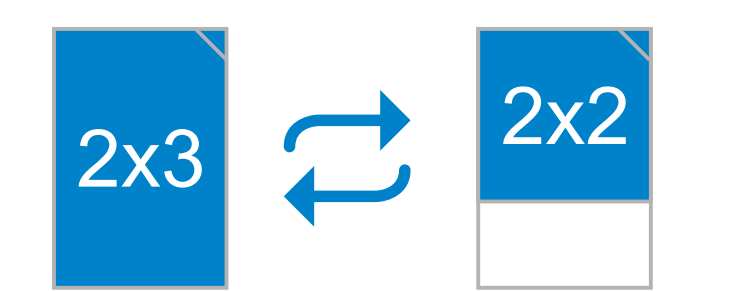

آ∎ چ

 $\Box$  2x2

#### **원격 촬영 모드**

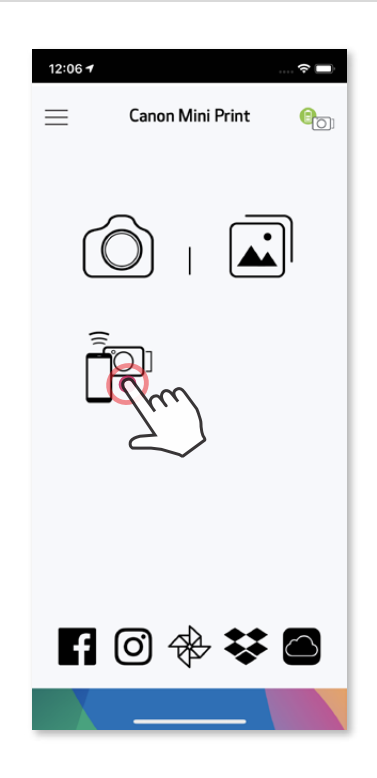

어플을 활용 하여 원격 촬영이 가능합니다. 어플내의 P 을 눌러 원거리 촬영 기능을 활성화 합니다.

• 타이머가 작동되면 셀프 미러 주변의 타이머 LED 표시등이 알려줍니다.

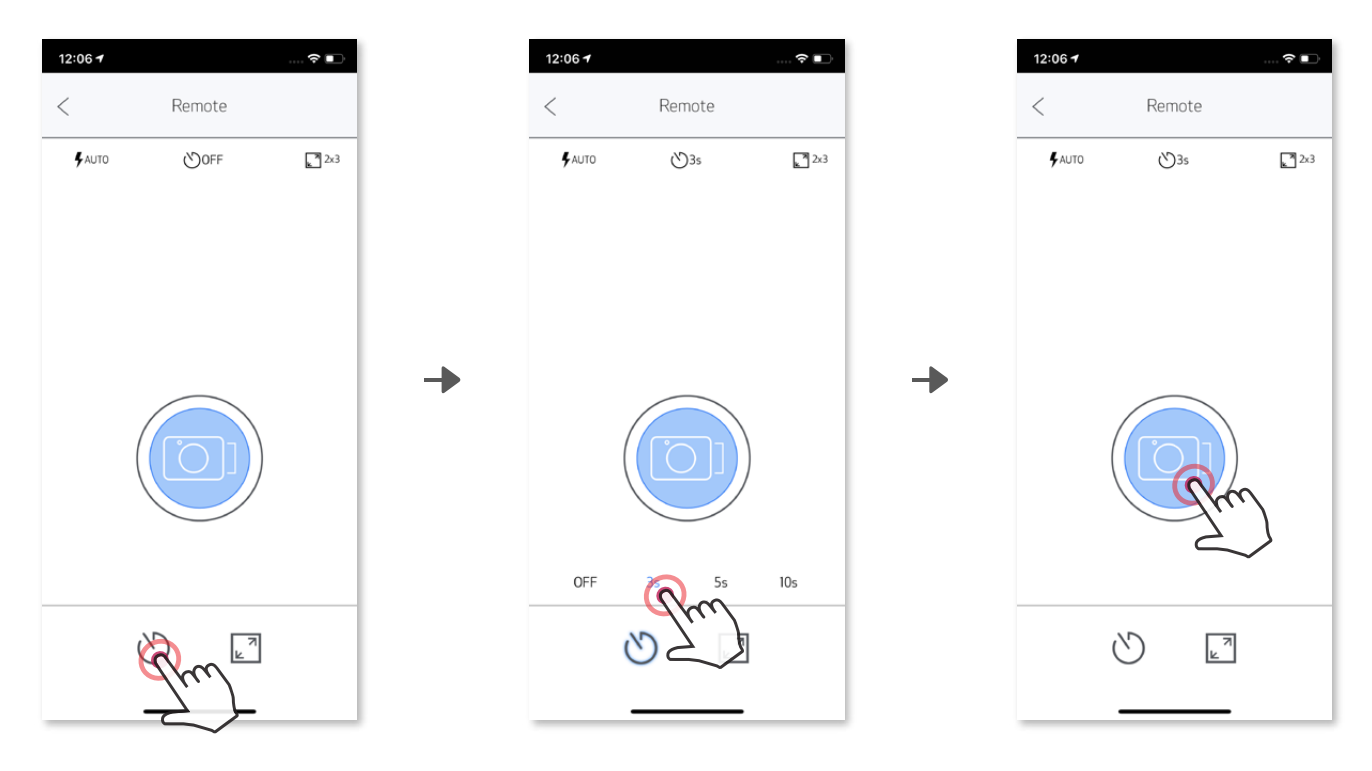

**타이머**

 $\left($ 0) 을 누르면 즉시 사진을 찍을 수 있습니다. ① 을 누르고 3 초 / 5 초 / 10 초 타이머 (기본값 : OFF)를 선택한 후 <a> <a> 을 눌러 촬영 하십시오.

**비율 조정**

을 눌러서 두 가지 비율 (2x3,2x2) 중에서 선택하십시오.

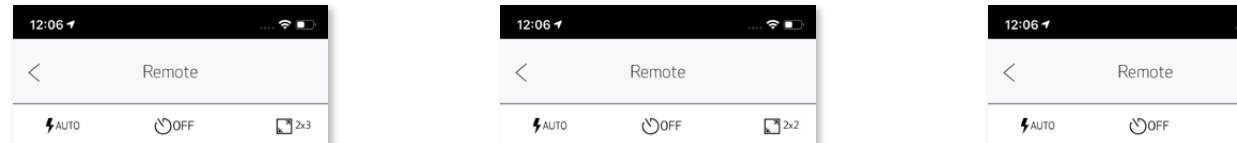

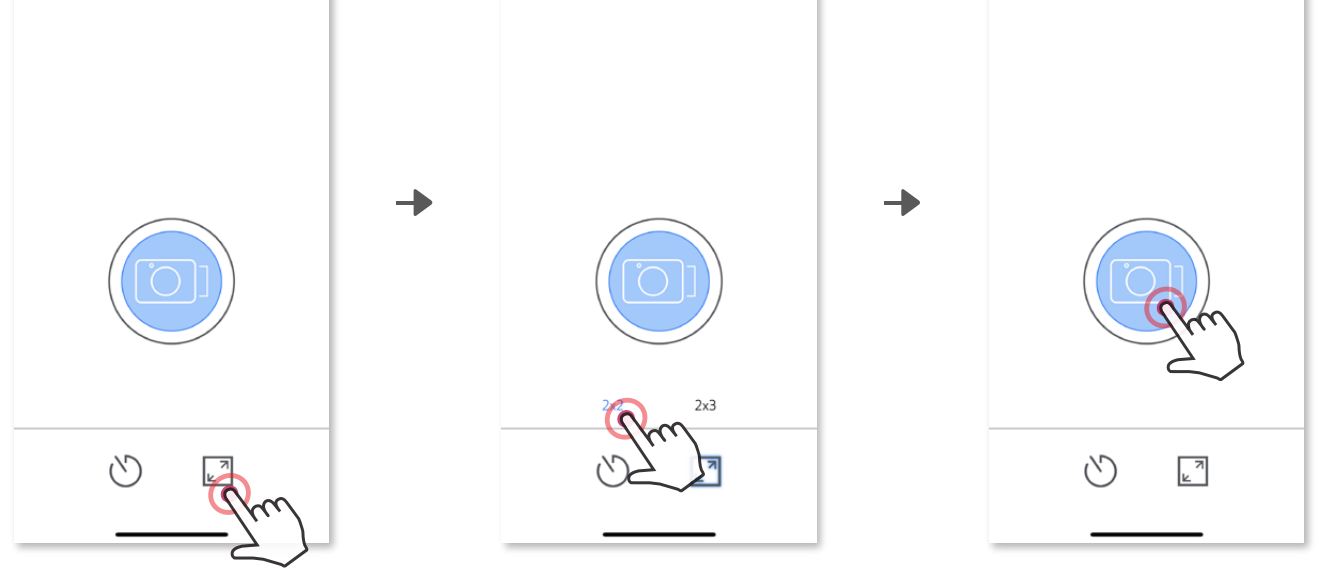

#### **카메라 효과음**

카메라가 모바일 장치에 연결되면 사용자는 "전원 켜기", "전원 끄기"및 "촬영음"에 대한 사운드 효과를 원하는 음으로 설정 할 수 있습니다.

 $\overline{a}$ 기본 메뉴에서  $\overline{a}$ 을 탭하고 설정> 프린터로 이동하여 장치를 선택하고 "카메라 효과음"을 탭합니다.

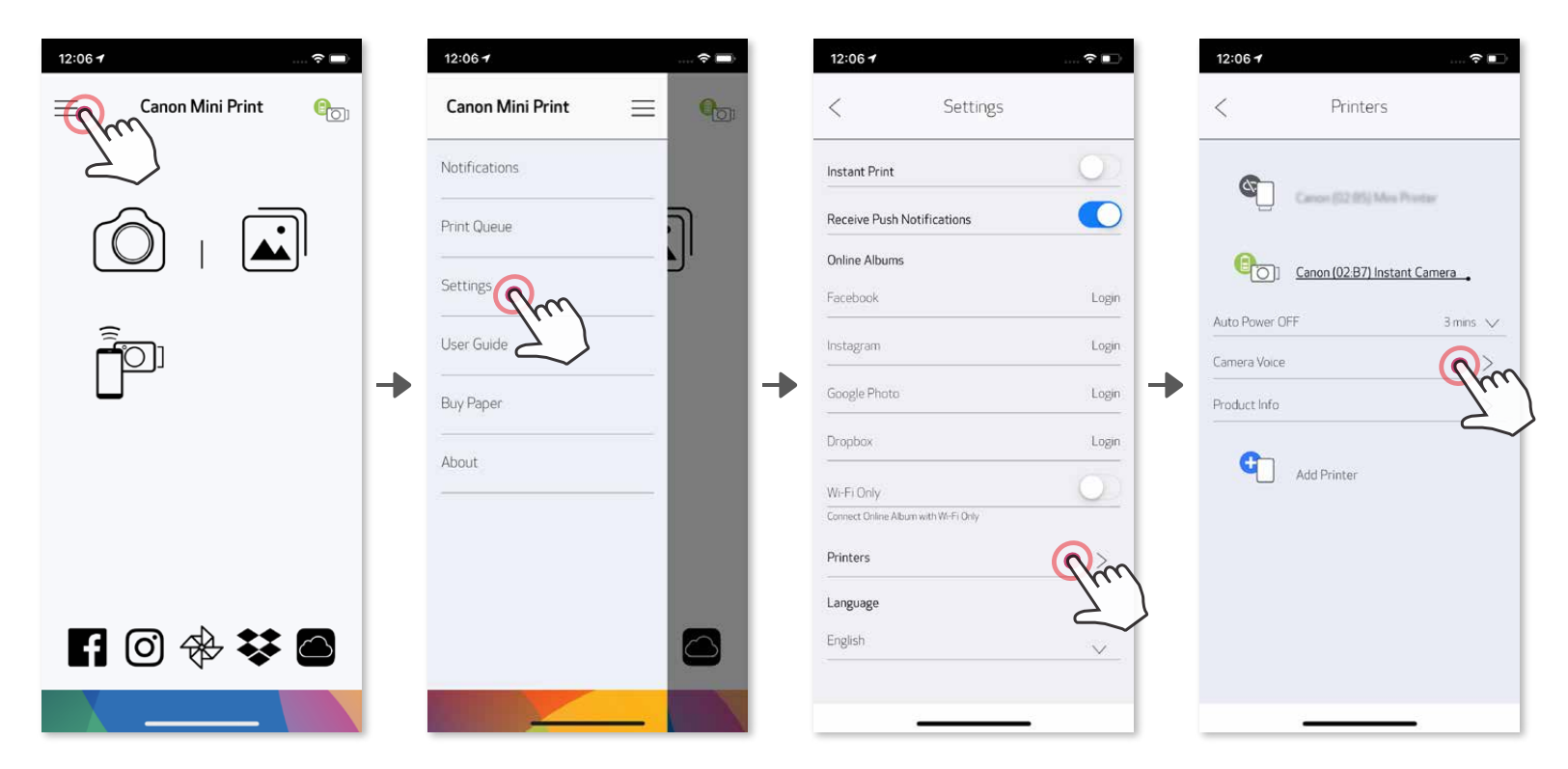

녹음을 시작하려면 (Audio1) 을 누르고 ● 을 누릅니다. 오디오 재생을 하려면 을 누르고, 효과음을 저장하고 적용하려면  $\checkmark$  을 누릅니다.

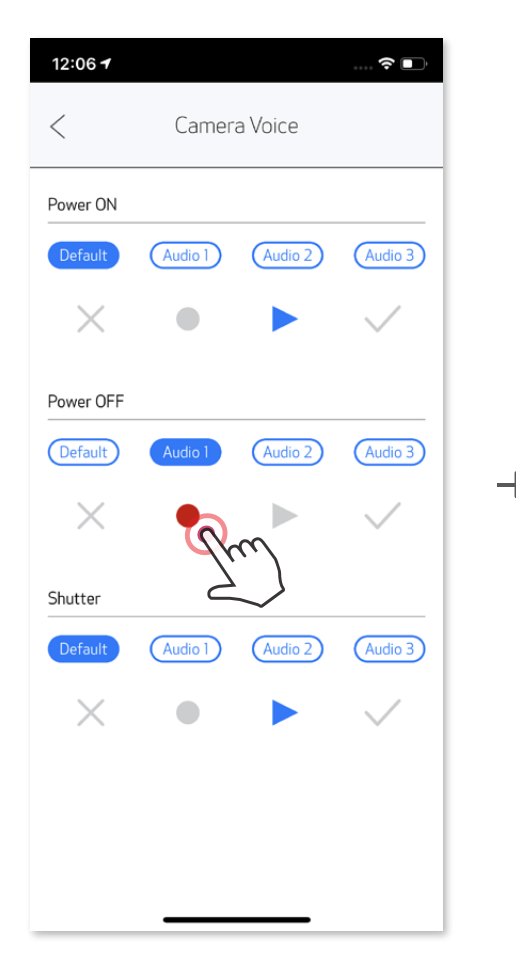

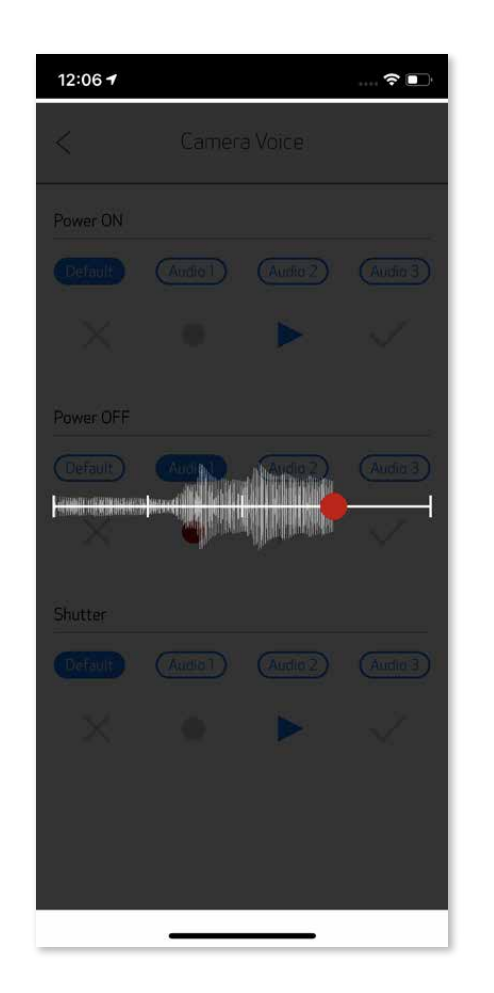

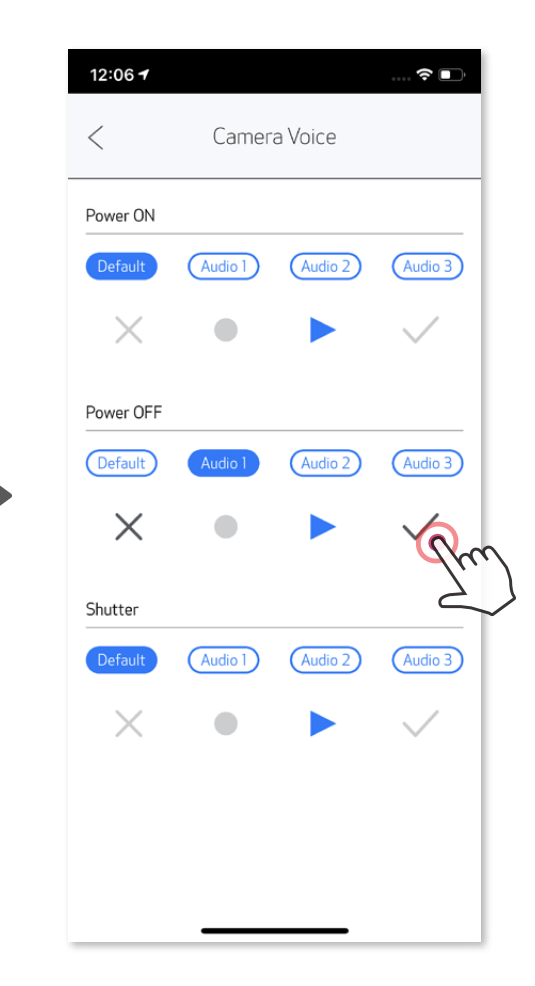

사용자는 앱을 통해 각 카메라 효과음에 대해 3 개의 사운드 파일 (최대 4 초)을 녹음 할 수 있습니다.

# **상태표시등**

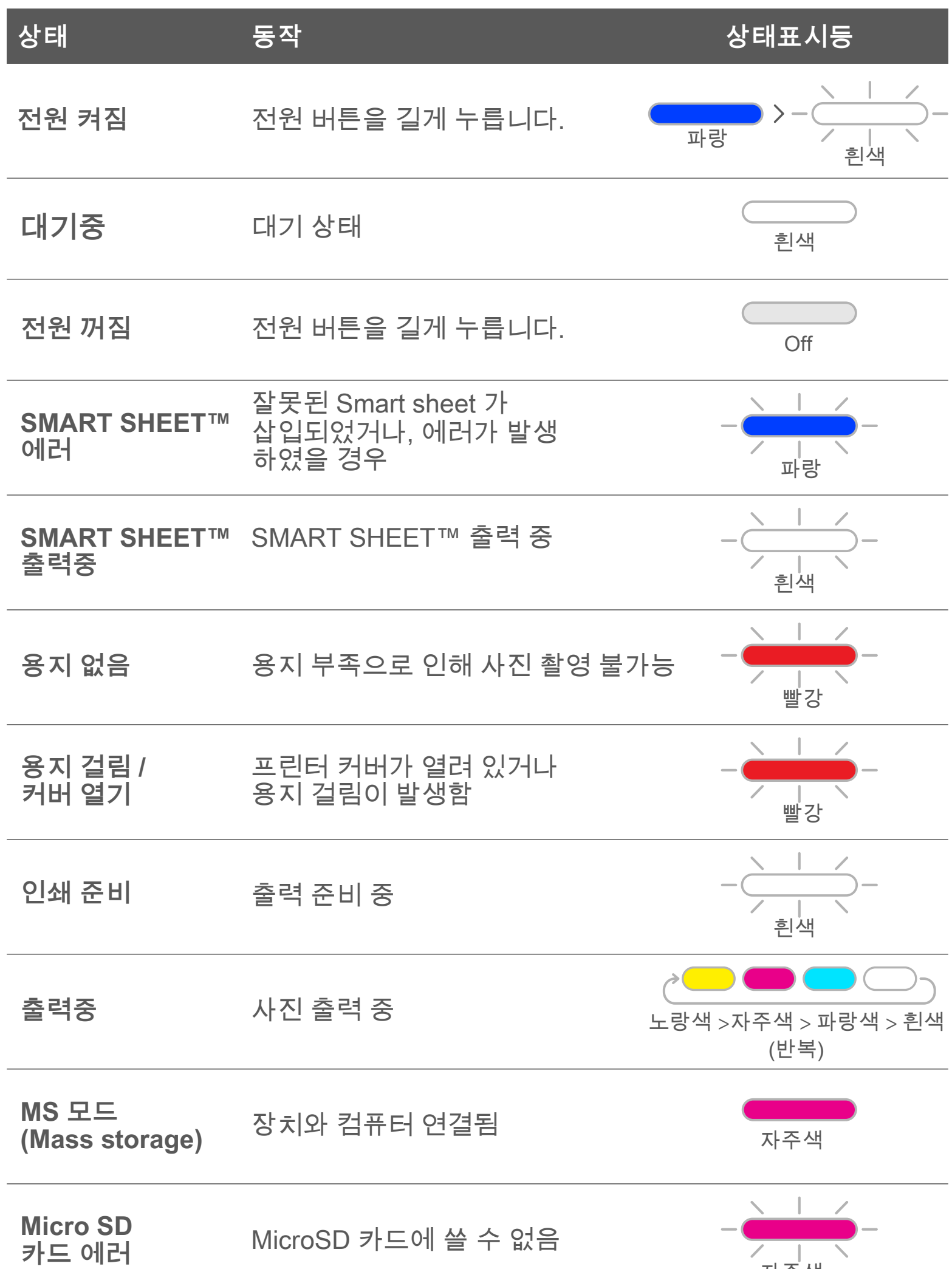

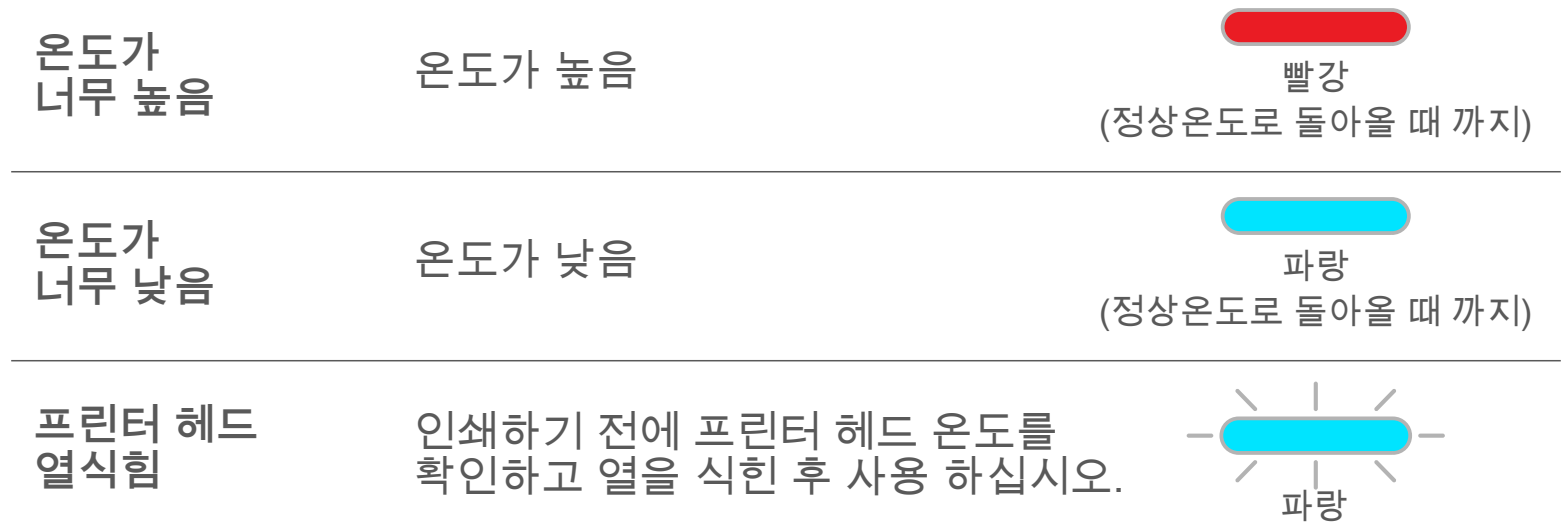

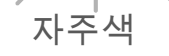

# **오류 발생시**

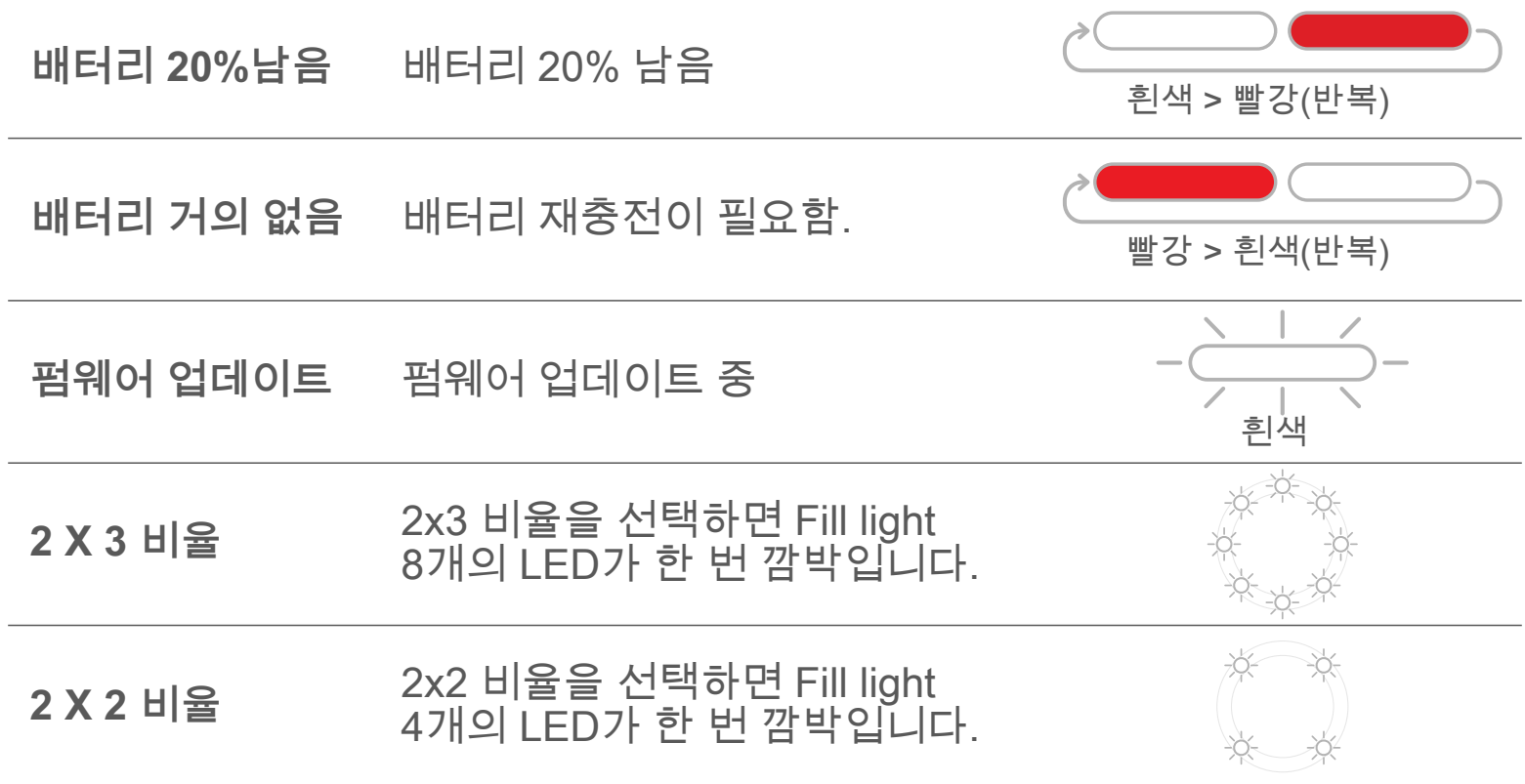

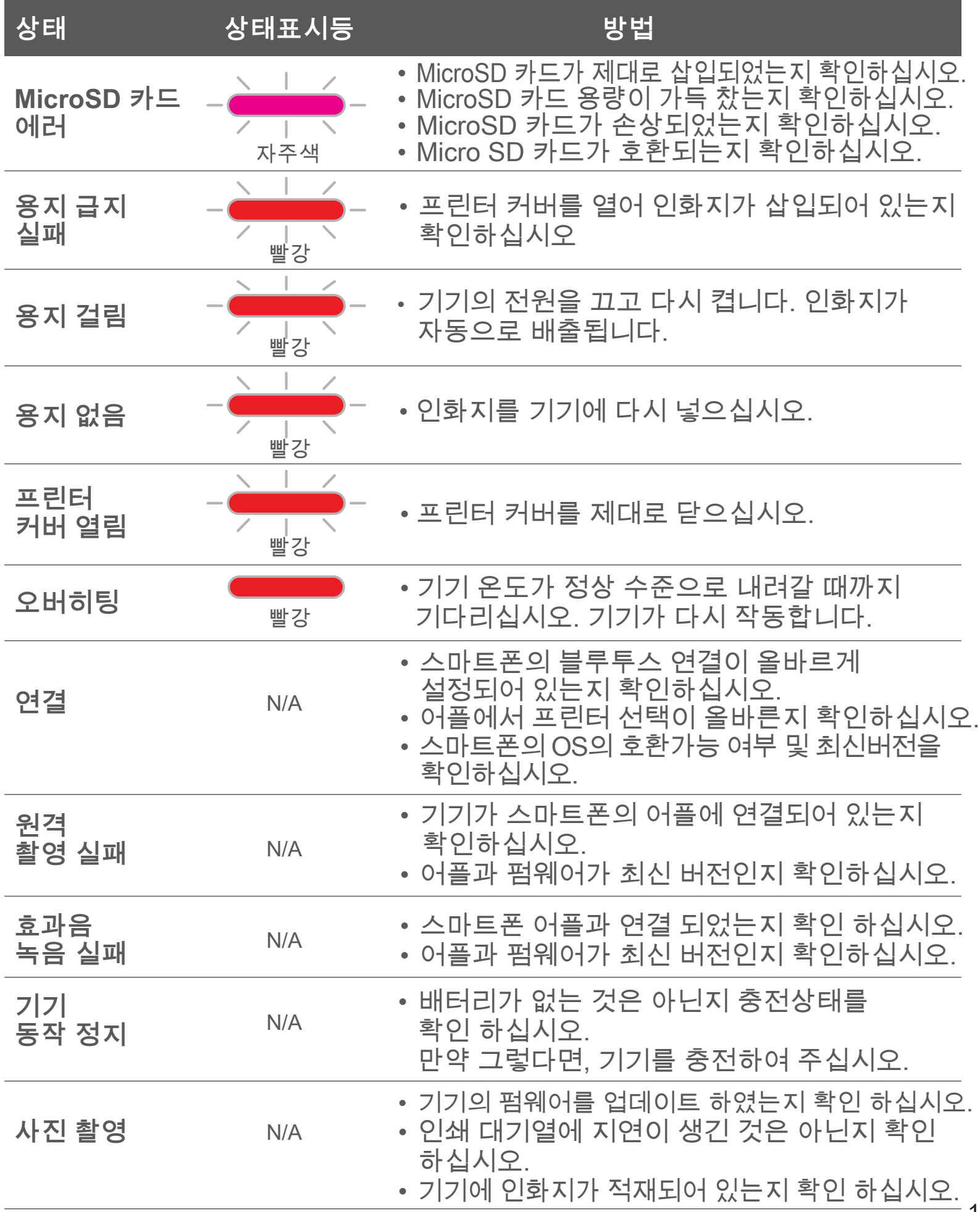

# 제품사양

통지 없이 변경 될 수 있음.

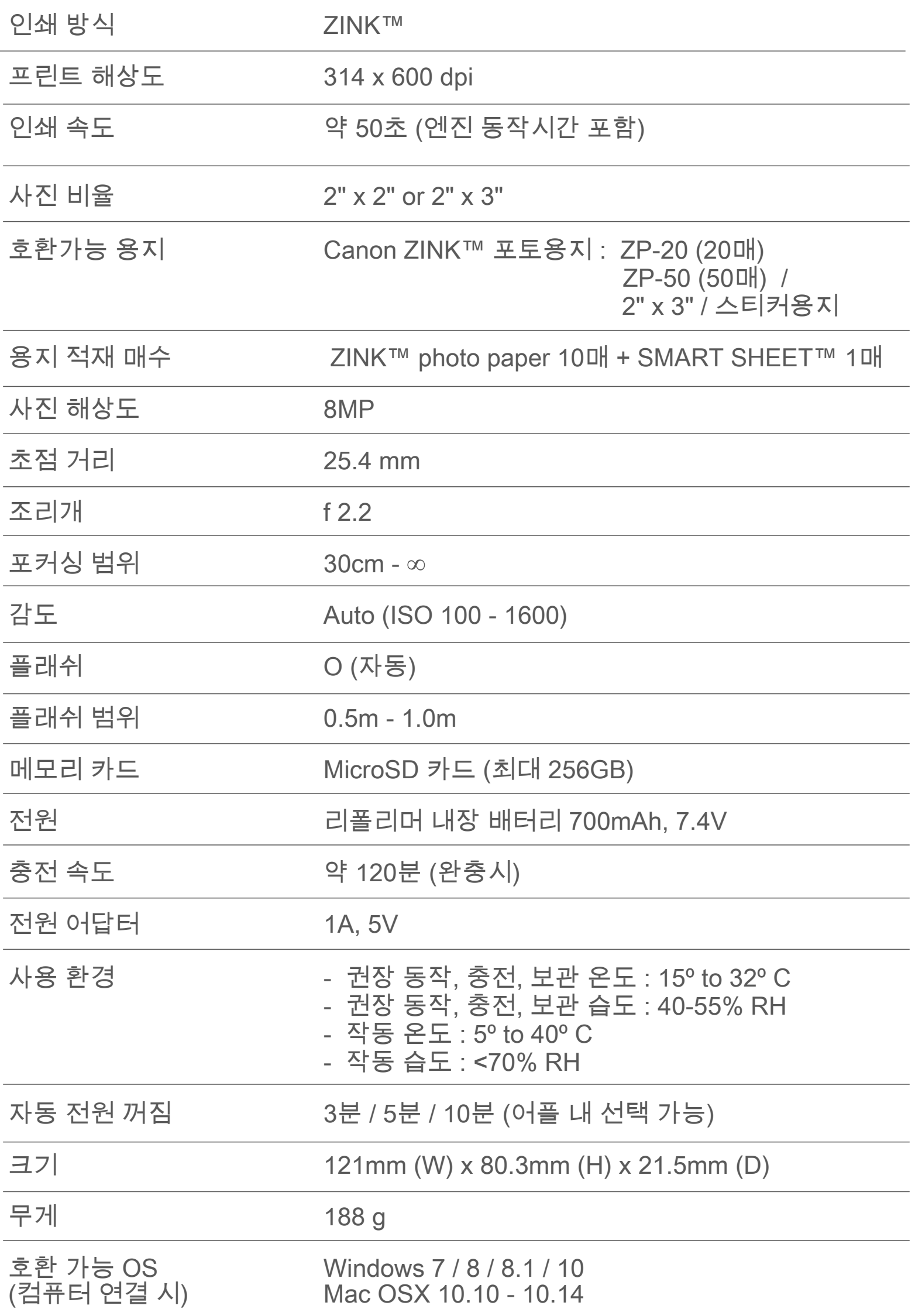

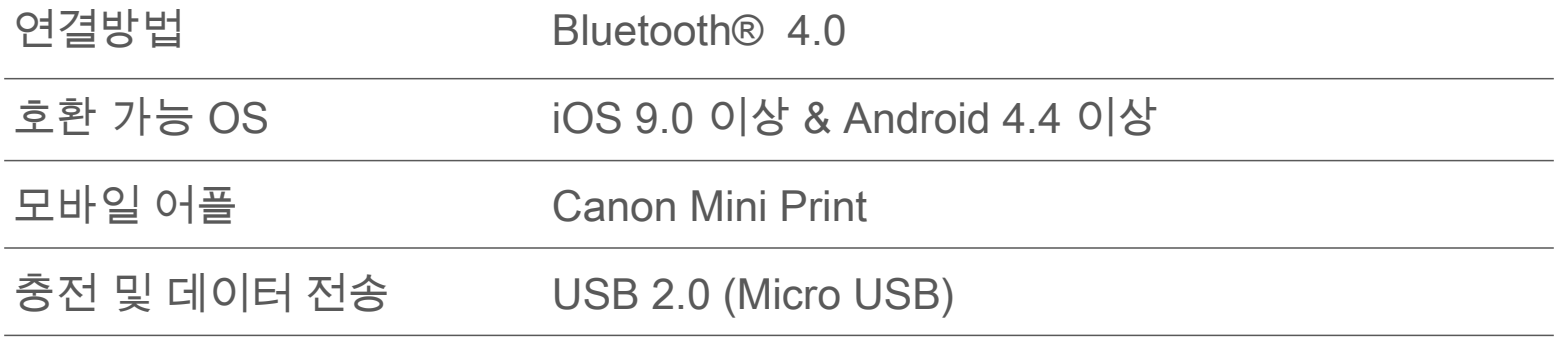

# **어플 설치**

# 앱스토어에서 "Canon Mini Print" 를 검색하십시오. **방법 ①**

Android™ - Google Play™ 검색

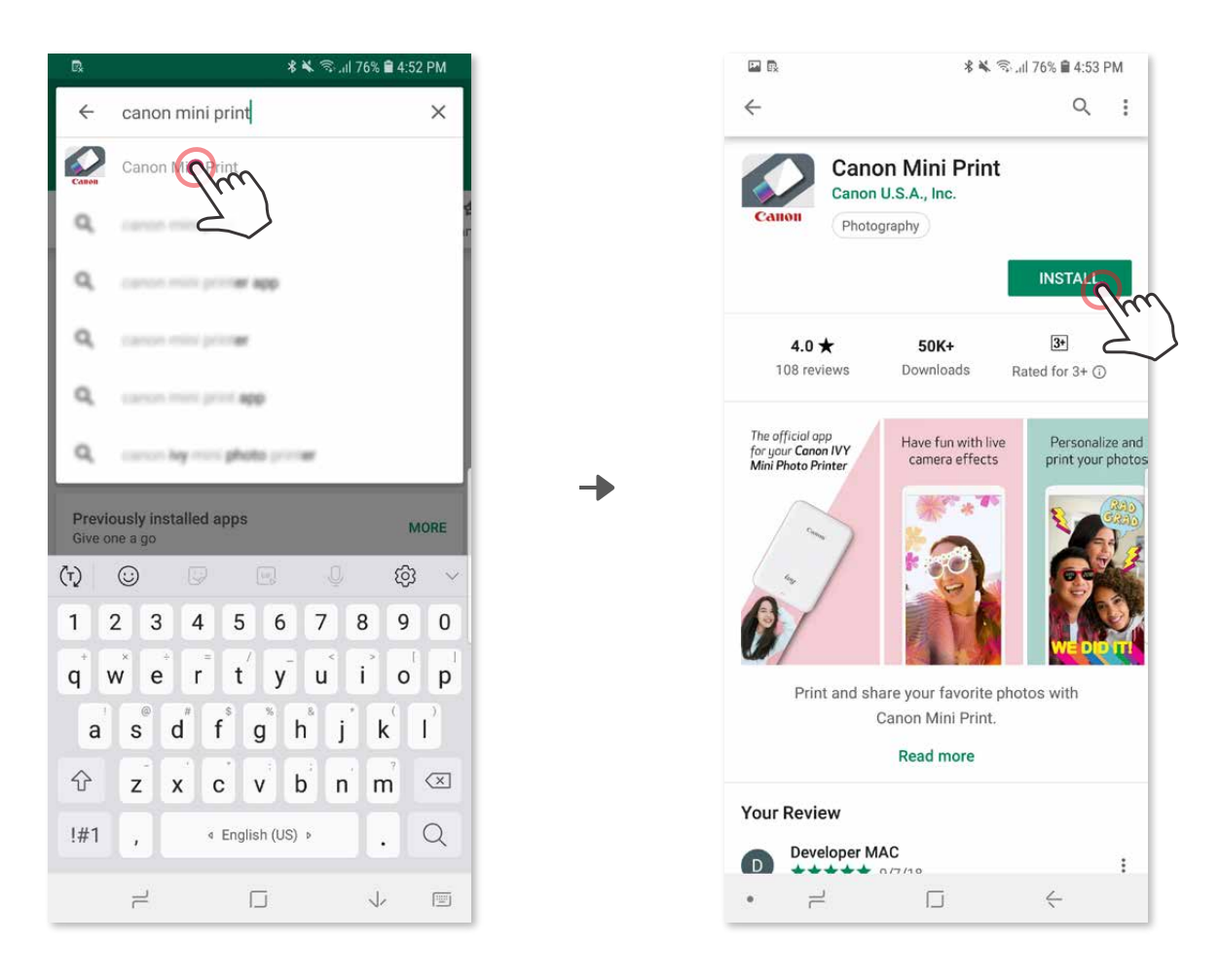

iOS® - App Store® 검색

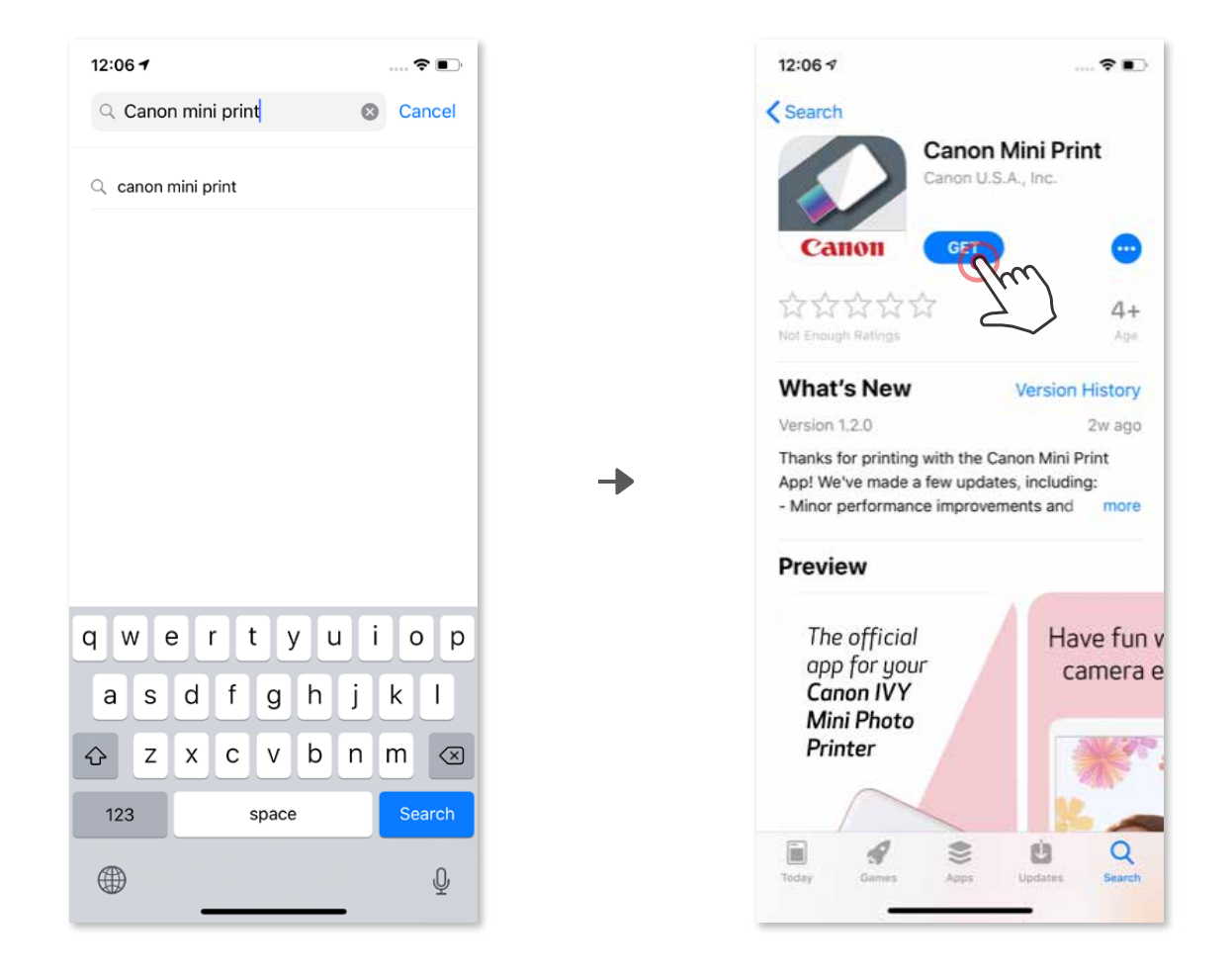

# 퀵가이드의 QR코드를 스캔하십시오. **방법 ②**

# 사용 기기의 브라우저에 https://app.canonminiprint.com/ 연결 하십시오.

**방법 ③**

# NFC 기능 사용 (Android 전용) **방법 ④**

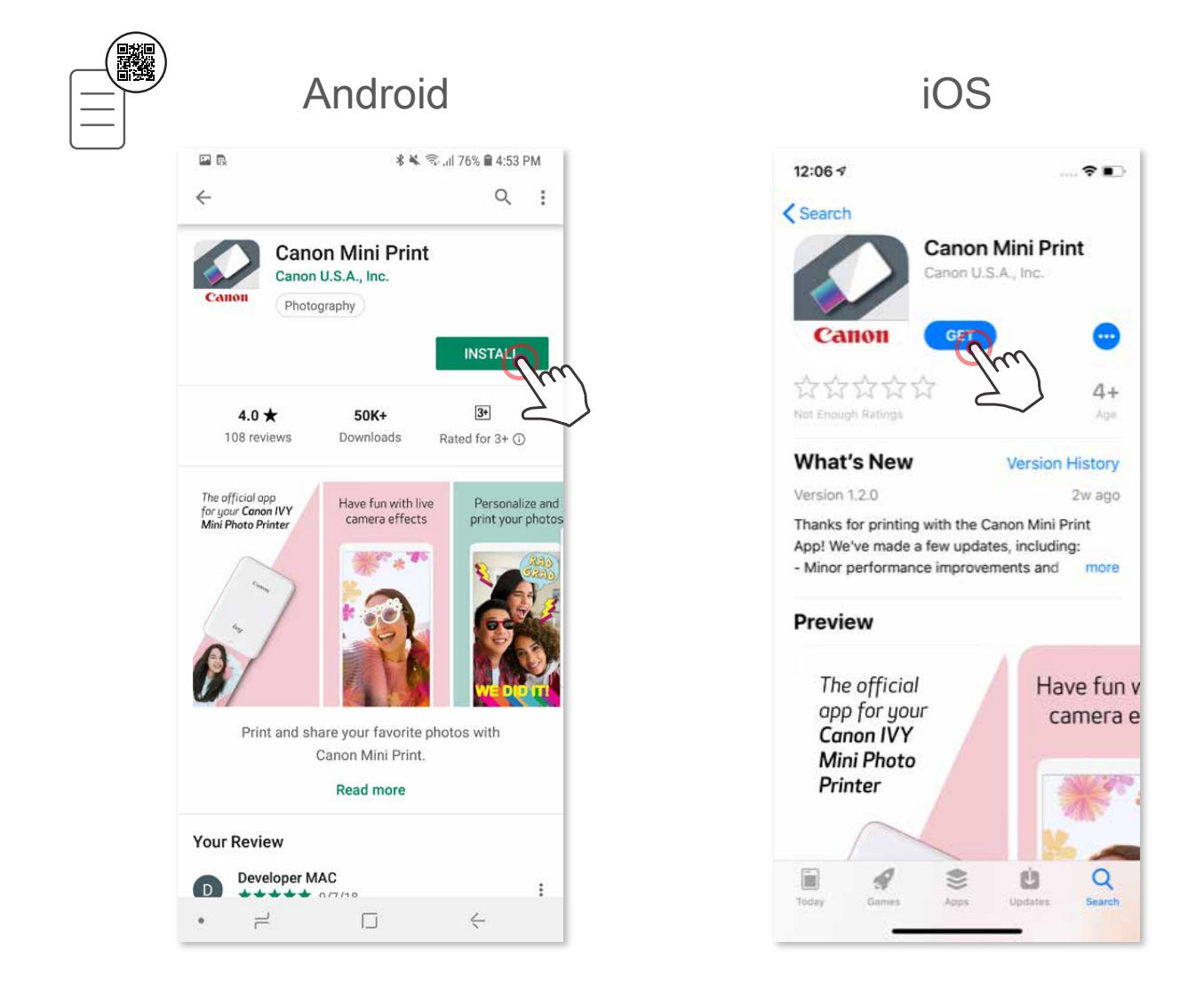

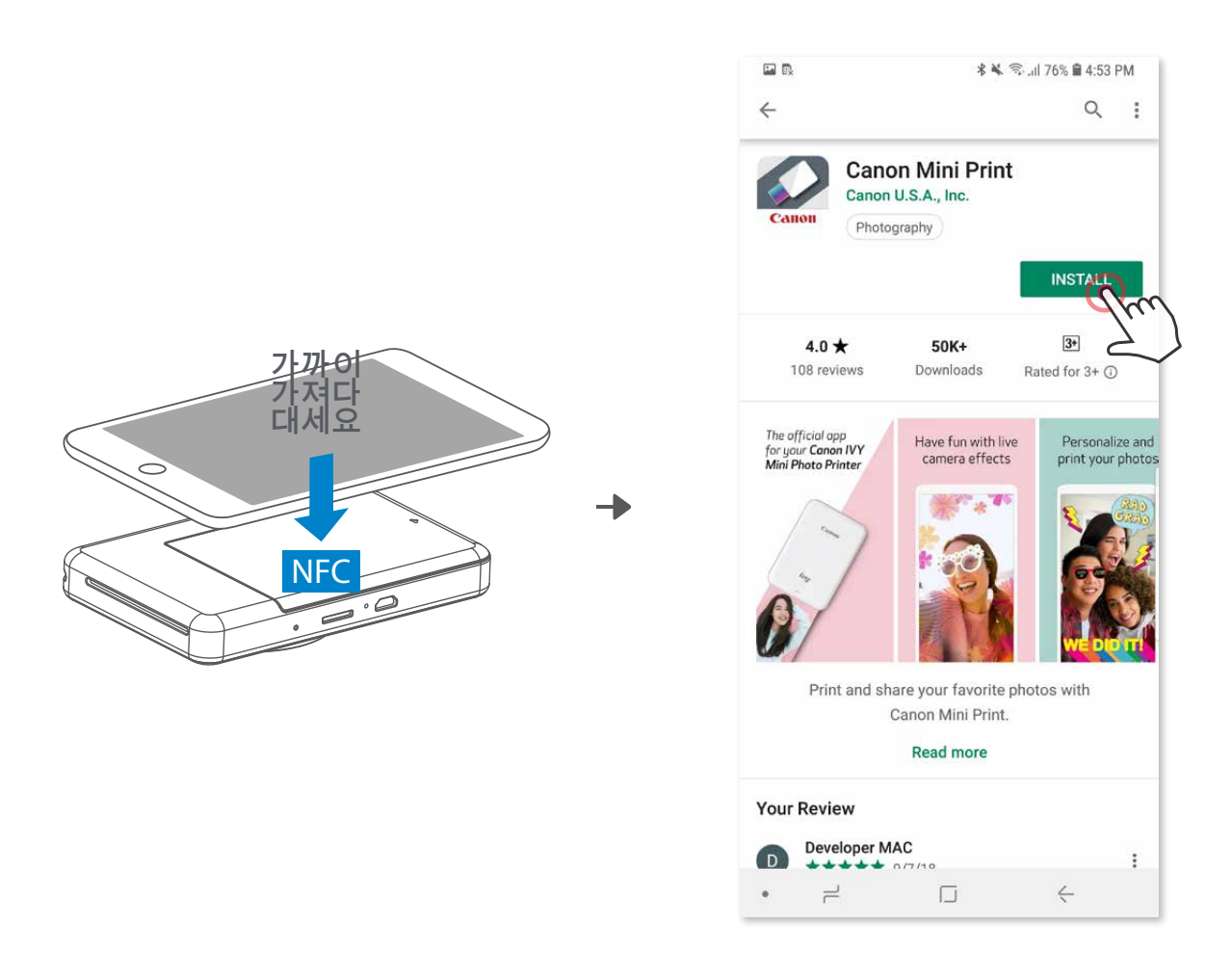

상태 표시등에 불이 켜질 때까지 전원 버튼을 길게 눌러 프린터를 켜십시오.  $\overline{1}$ 

# **안드로이드 연결 방법**

모바일폰의 "설정"에서 Bluetooth® 를 활성화하고 프린터와 연결하십시오. ②

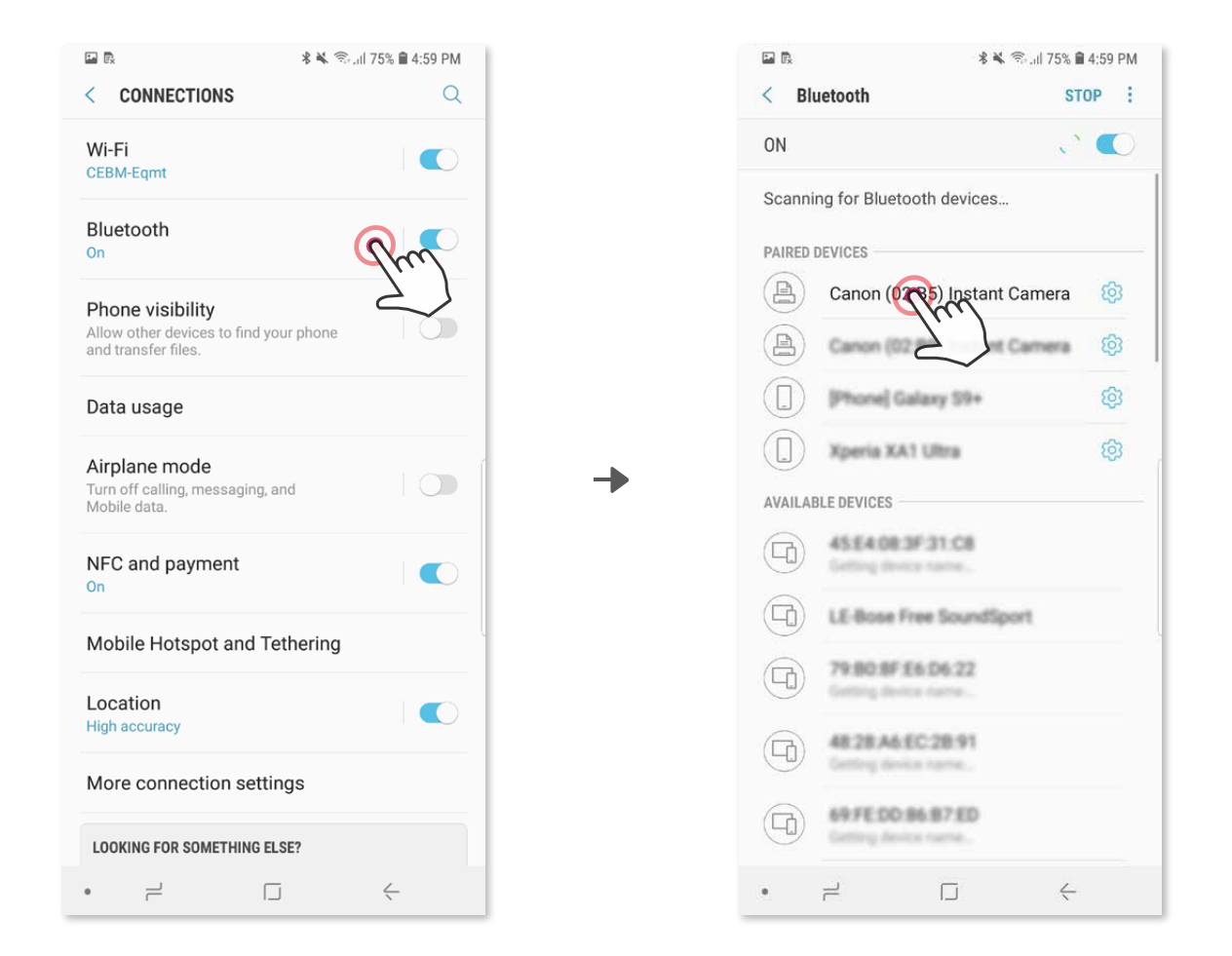

**방법1** - 오른쪽 상단의 아이콘을 선택하면 연결 가능한 프린터가 나오고 선택하여 연결합니다. 연결되면 기기의 배터리 상태가 표시 됩니다. ③

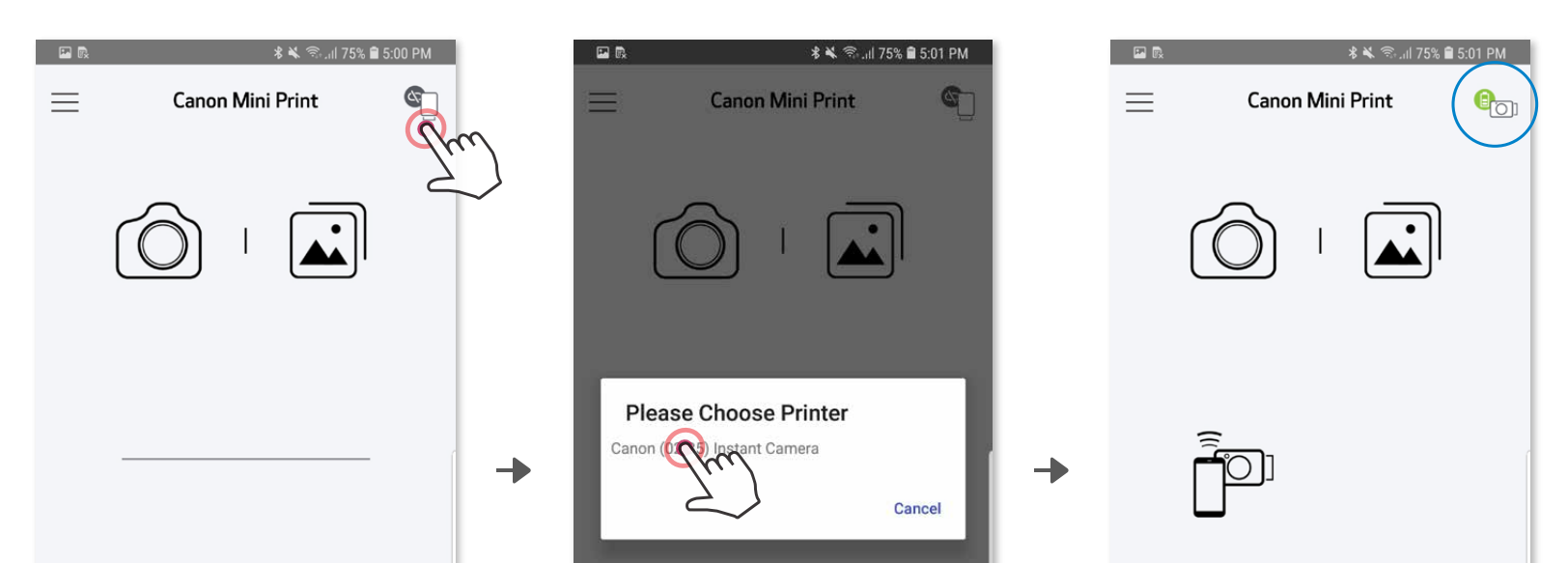

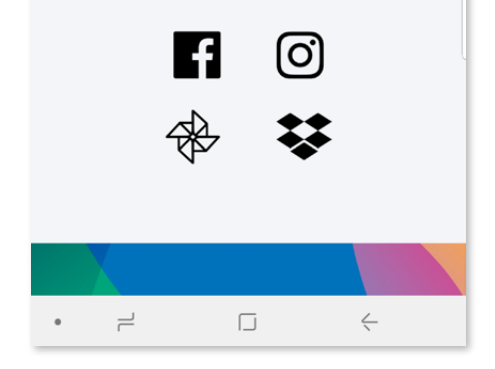

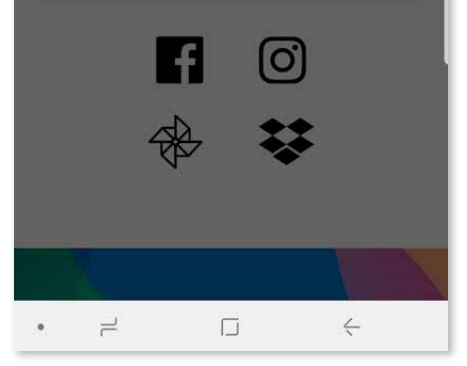

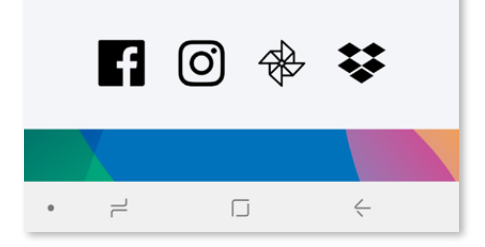

# **모바일 폰과 기기 연결방법**

**방법2** - 어플내의 메뉴에서 "프린터 설정"을 선택하여 프린터 추가를 선택하고 ③ 연결 하고자 하는 프린터명을 선택하십시오. 사용코자 하는 "프린터" 목록에 나타나고 연결되면 배터리 충전 상태 표시로 변경됩니다.

― 또는 ―

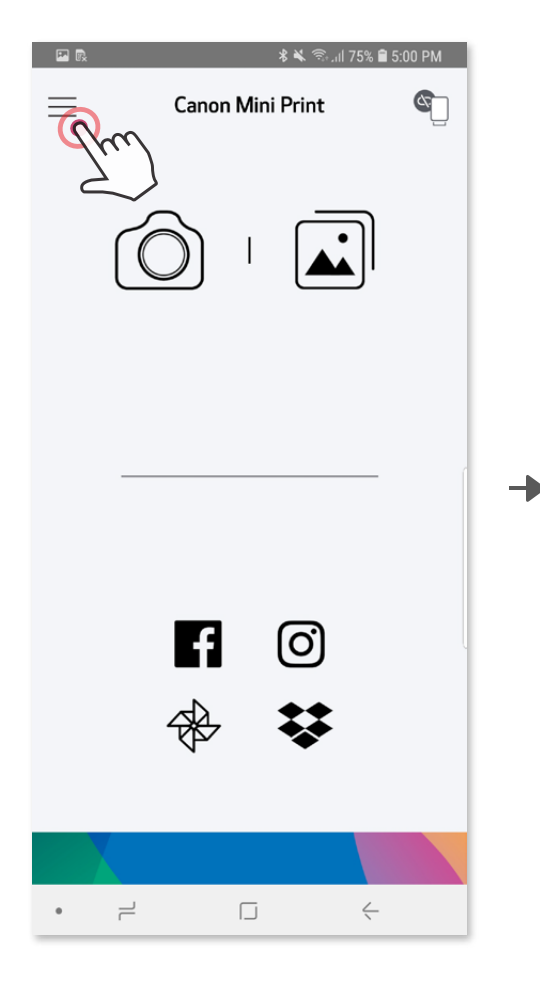

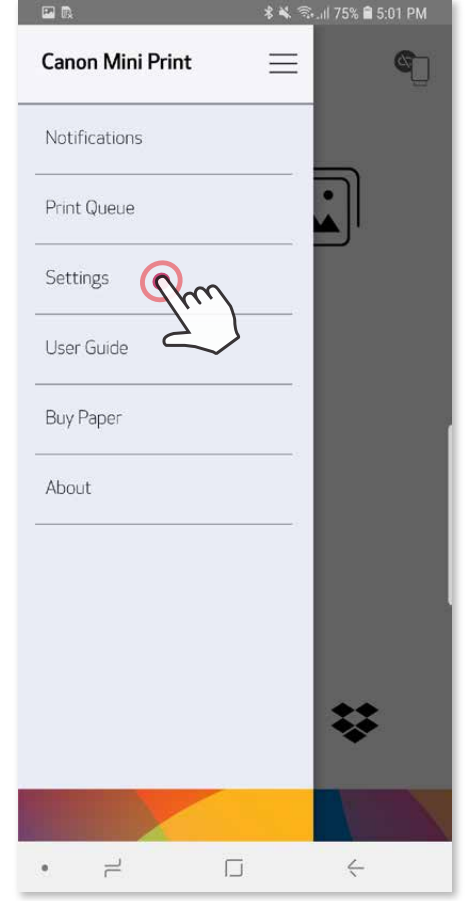

 $\rightarrow$ 

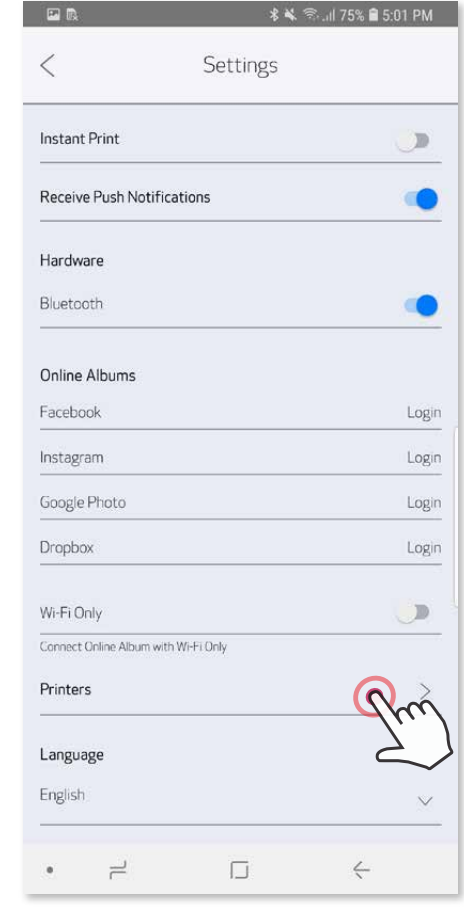

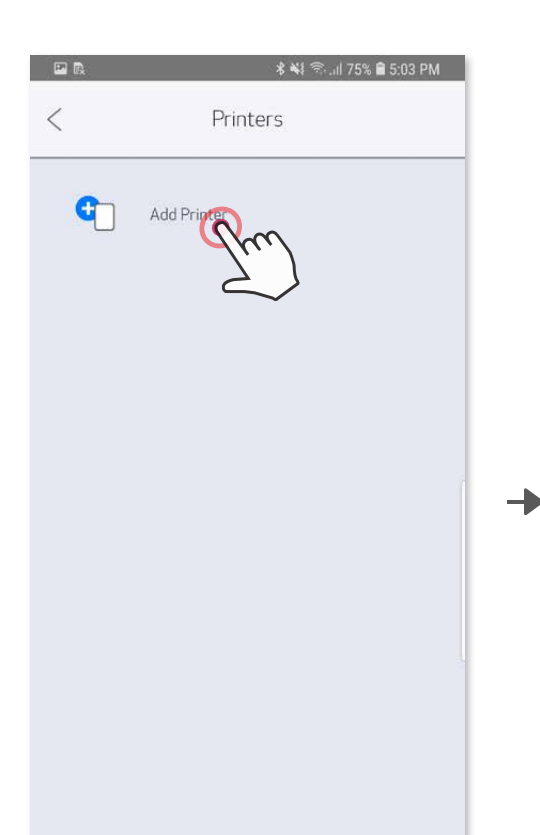

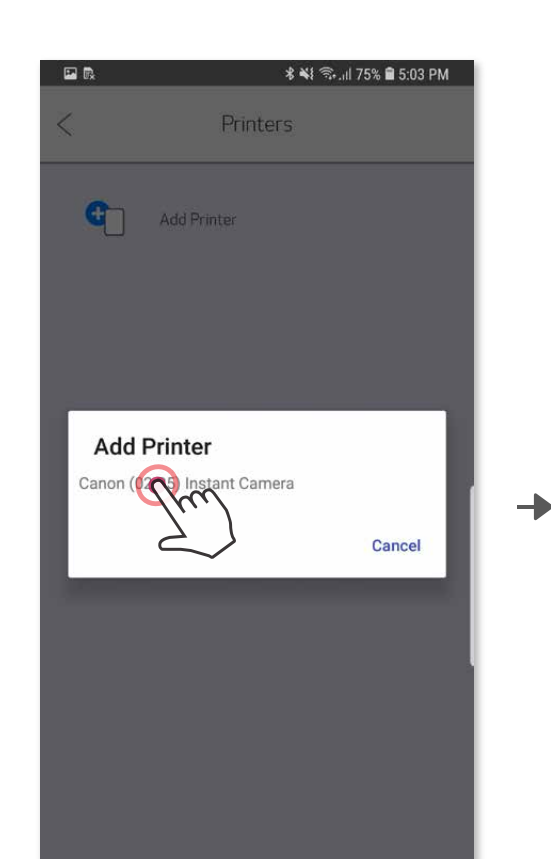

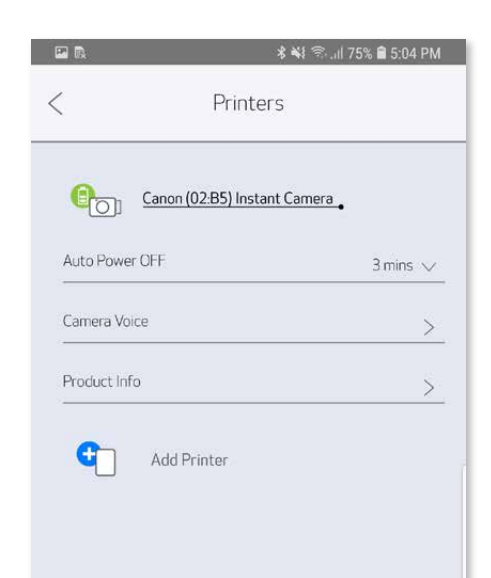

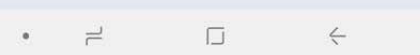

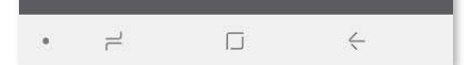

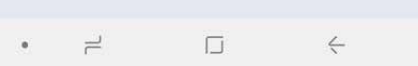

# **iOS 연결 하기**

 $\bigodot$  상태 표시등이 켜질 때까지 전원 버튼을 길게 눌러 프린터를 켜십시오.

모바일폰의 "설정"에서 Bluetooth® 를 활성화하고 프린터와 연결하십시오. ②

 $\rightarrow$ 

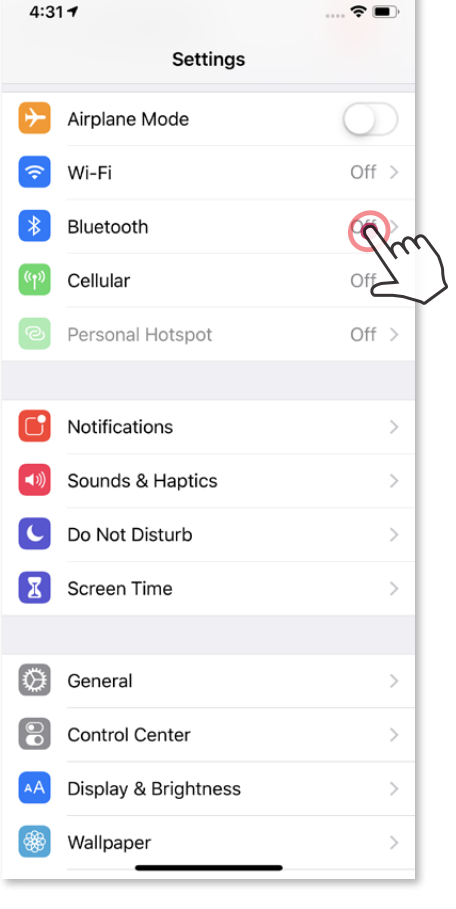

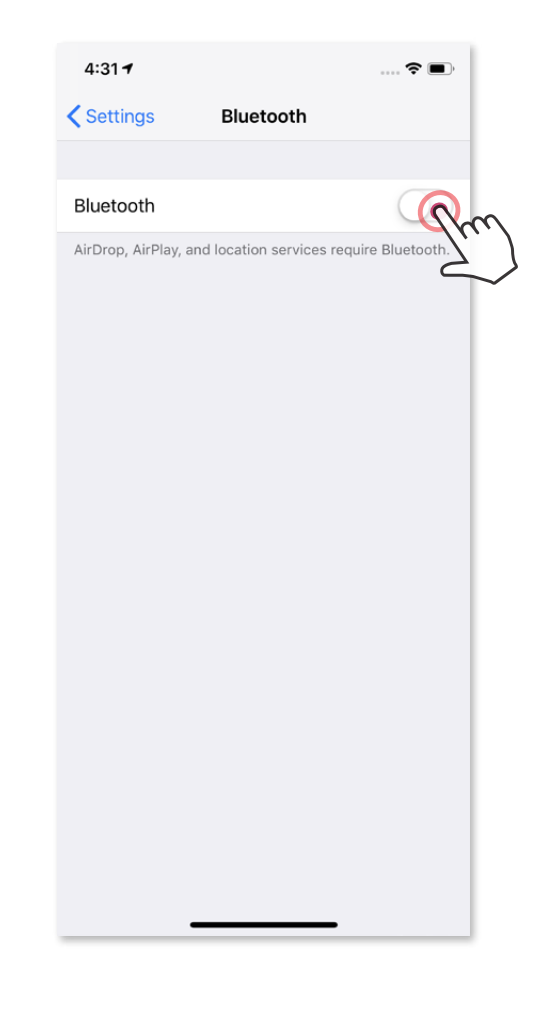

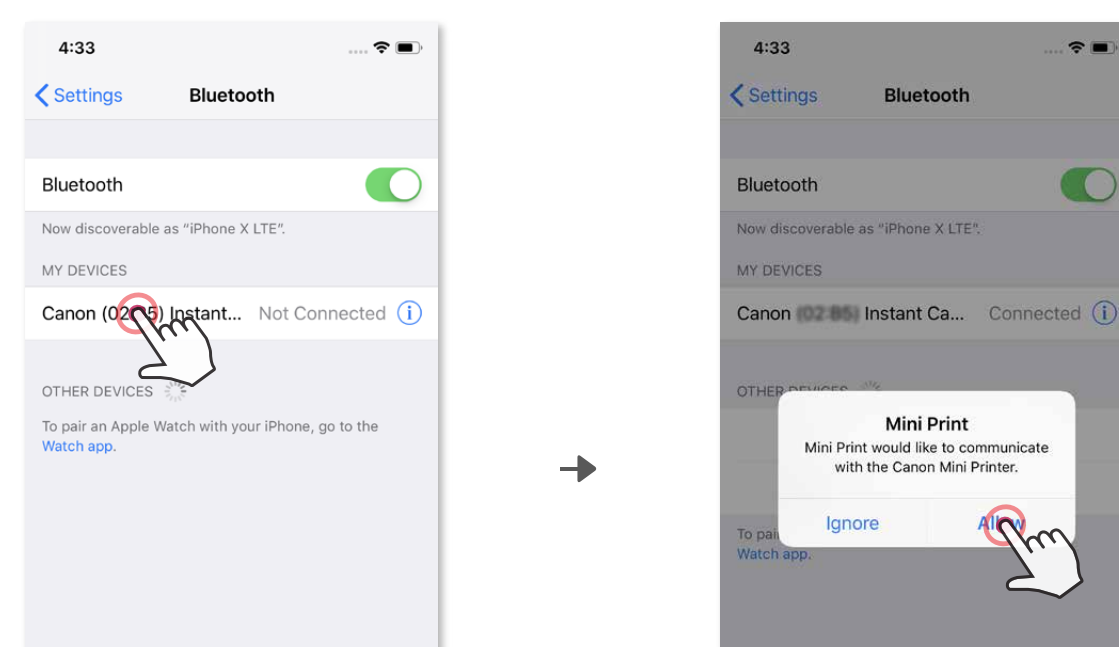

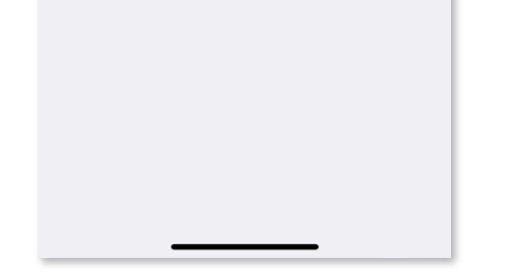

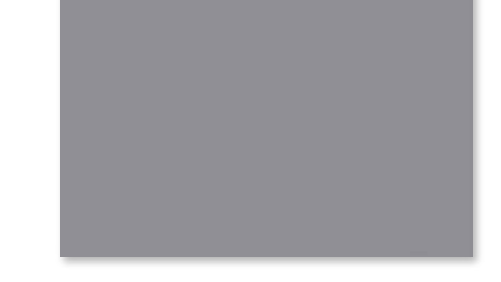

**방법1** - 오른쪽 상단의 아이콘을 선택하면 연결 가능한 프린터가 나오고 선택하여 연결합니다. ③

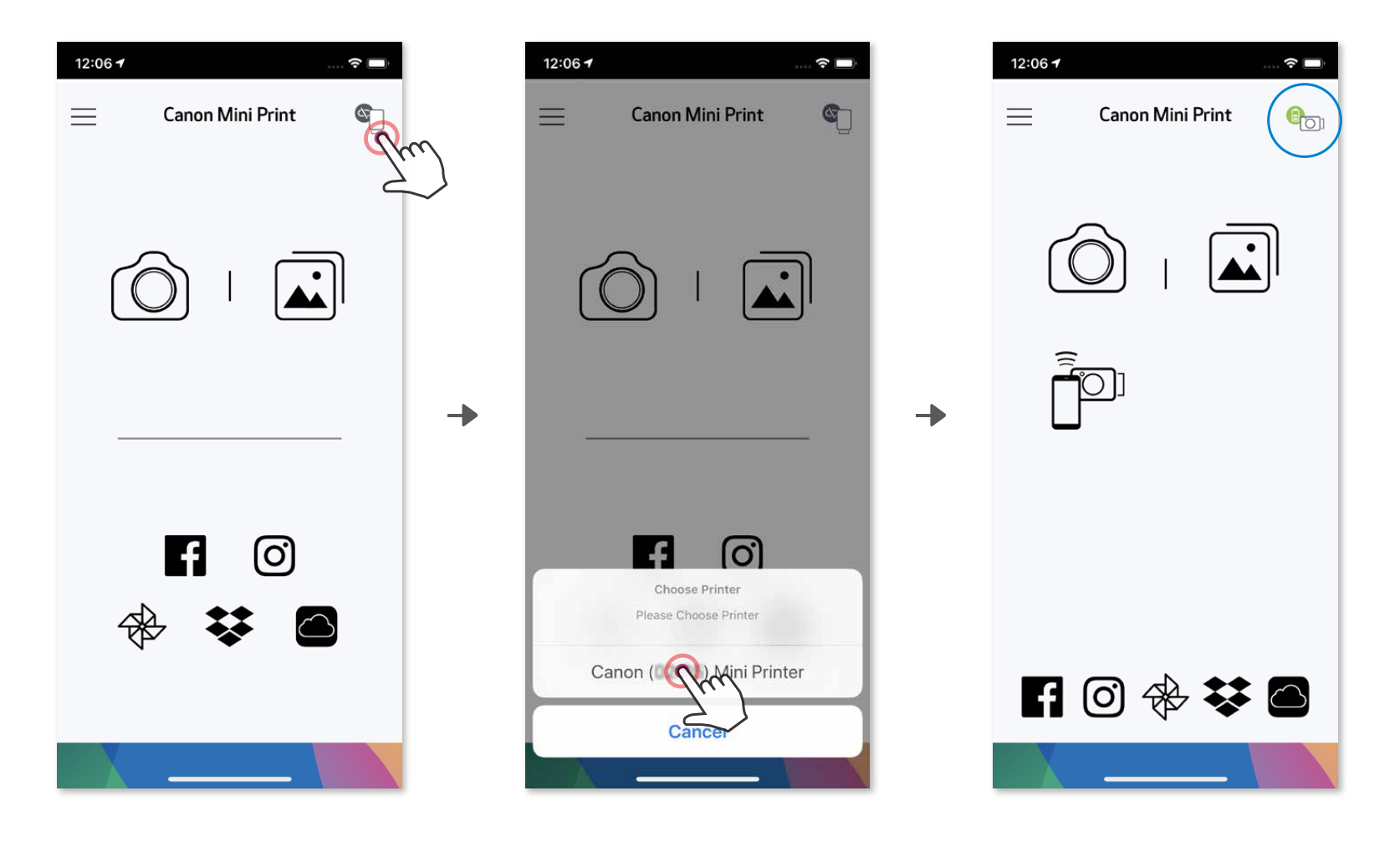

**방법2** - 어플내의 메뉴에서 "프린터 설정"을 선택하여 프린터 추가를 선택하고 ③ 연결 하고자 하는 프린터명을 선택하십시오. 연결되면 기기의 배터리 상태가 표시 됩니다.

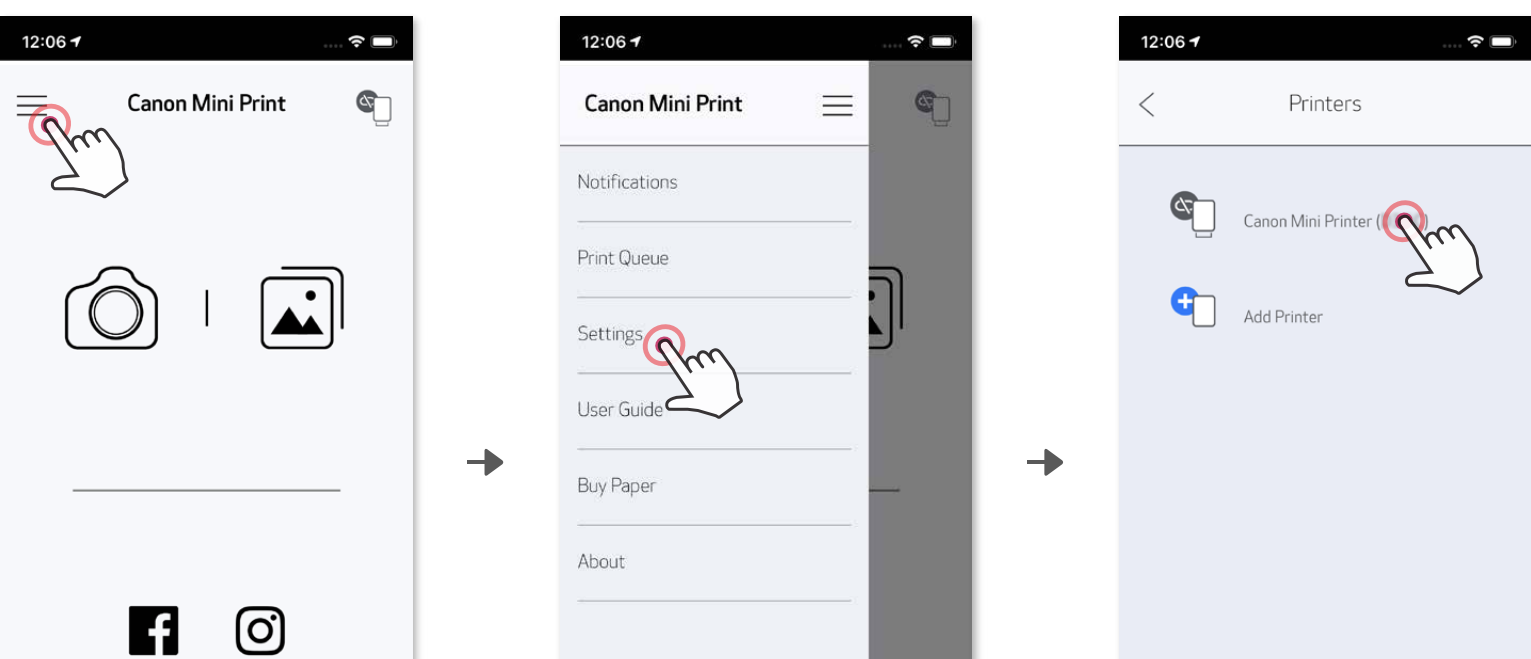

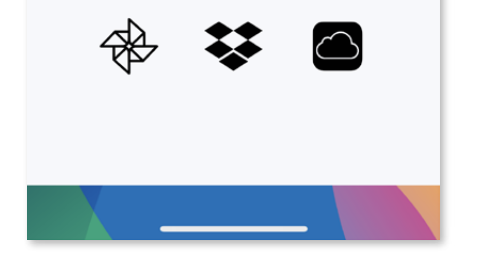

ш

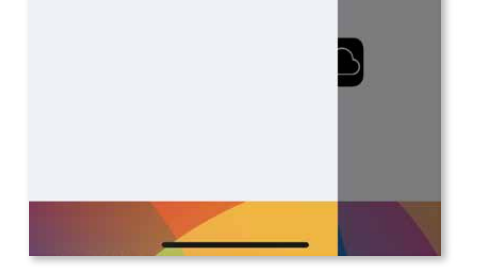

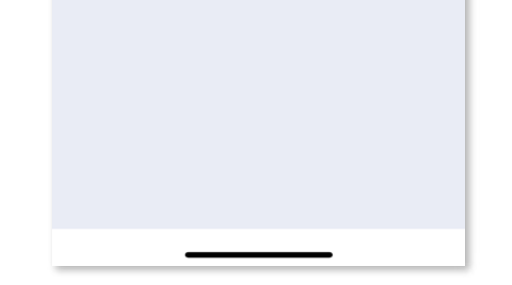

― 또는 ―

# **안드로이드 연결 방법 (NFC)**

프린터 상태 아이콘 (어플)

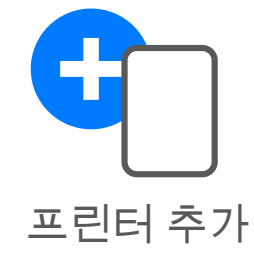

모바일기기에서 NFC 및 블루투스가 사용 설정되어 있는지 확인합니다. 어플을 켭니다 ① ②

모바일 기기를 프린터 위에 놓습니다. ③

화면상의 안내에 따라 페어링 및 연결을 완료하십시오. 또는, 프린터가 모바일기기와 자동으로 페어링됩니다. ④

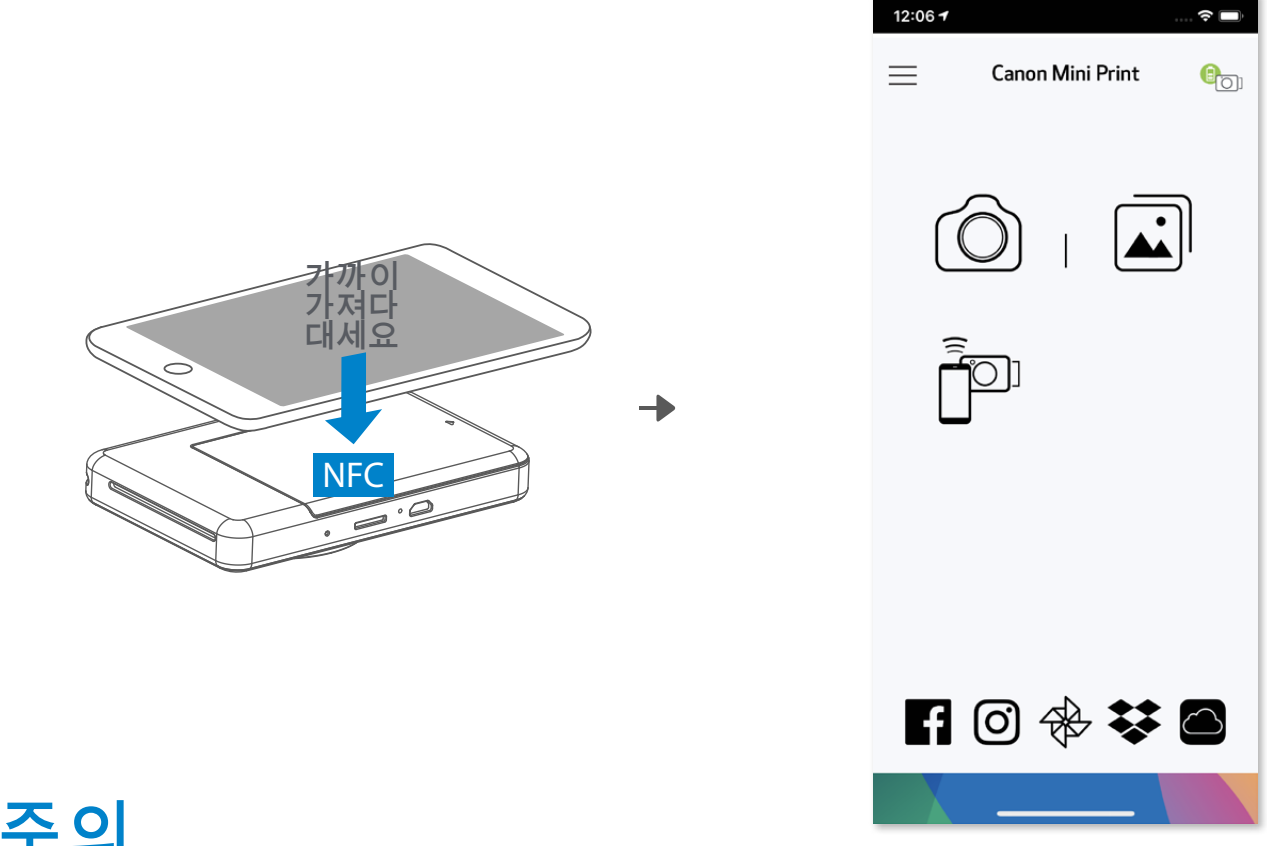

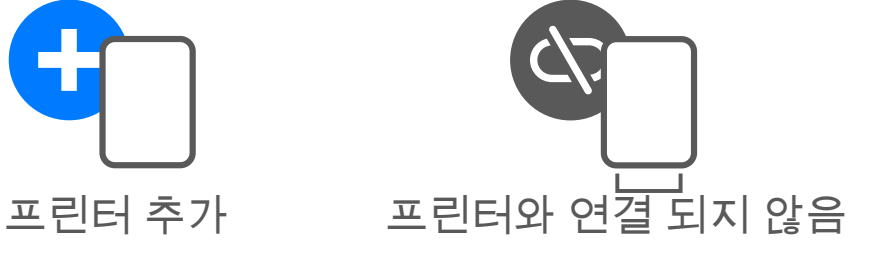

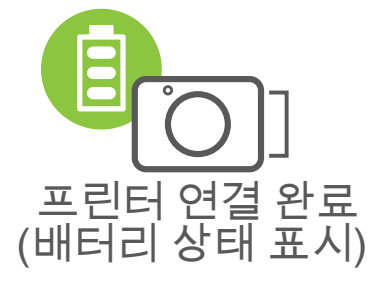

#### **연결 관련**

• 하나의 프린터는 하나의 모바일기기(안드로이드/iOS) 와 연결 할 수 있습니다.

- 나의 모바일기기(안드로이드/iOS)는 여러대의 프린터와 연결 할 수 있습니다. 추가 프린터를 연결하려면, 메인 메뉴에서 프린터 설정으로 이동하여 "프린터 추가"를 선택 하십시오.
- 연결 가능한 프린터는 Canon (xx : xx) Instant Camera로 검색 됩니다.
- 프린터 내부 라벨의 MAC번호 (xx : xx)의 마지막 4 자리 숫자와 같은지 확인 하십시오.

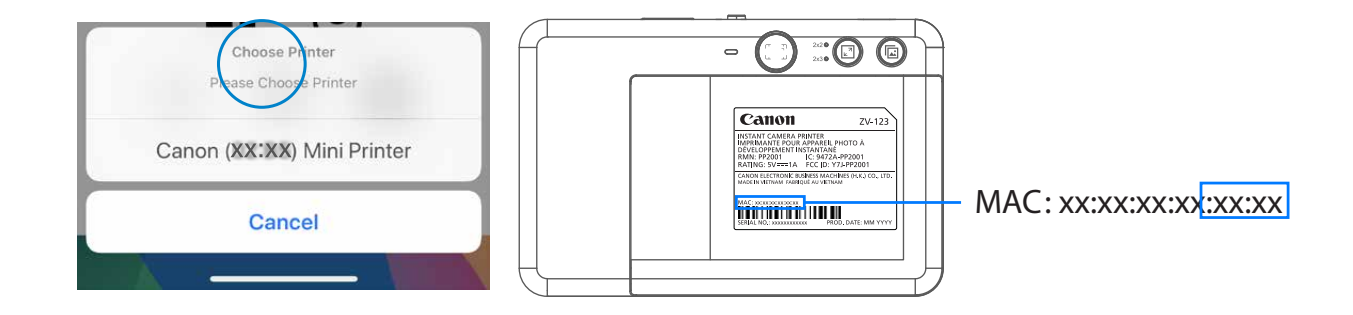

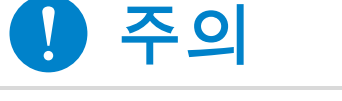

# **어플 사용**

**홈 화면**

메인 메뉴

\* 인터넷 연결이 필요합니다. 사용할 소셜 미디어 또는 클라우드 계정이 필요합니다.

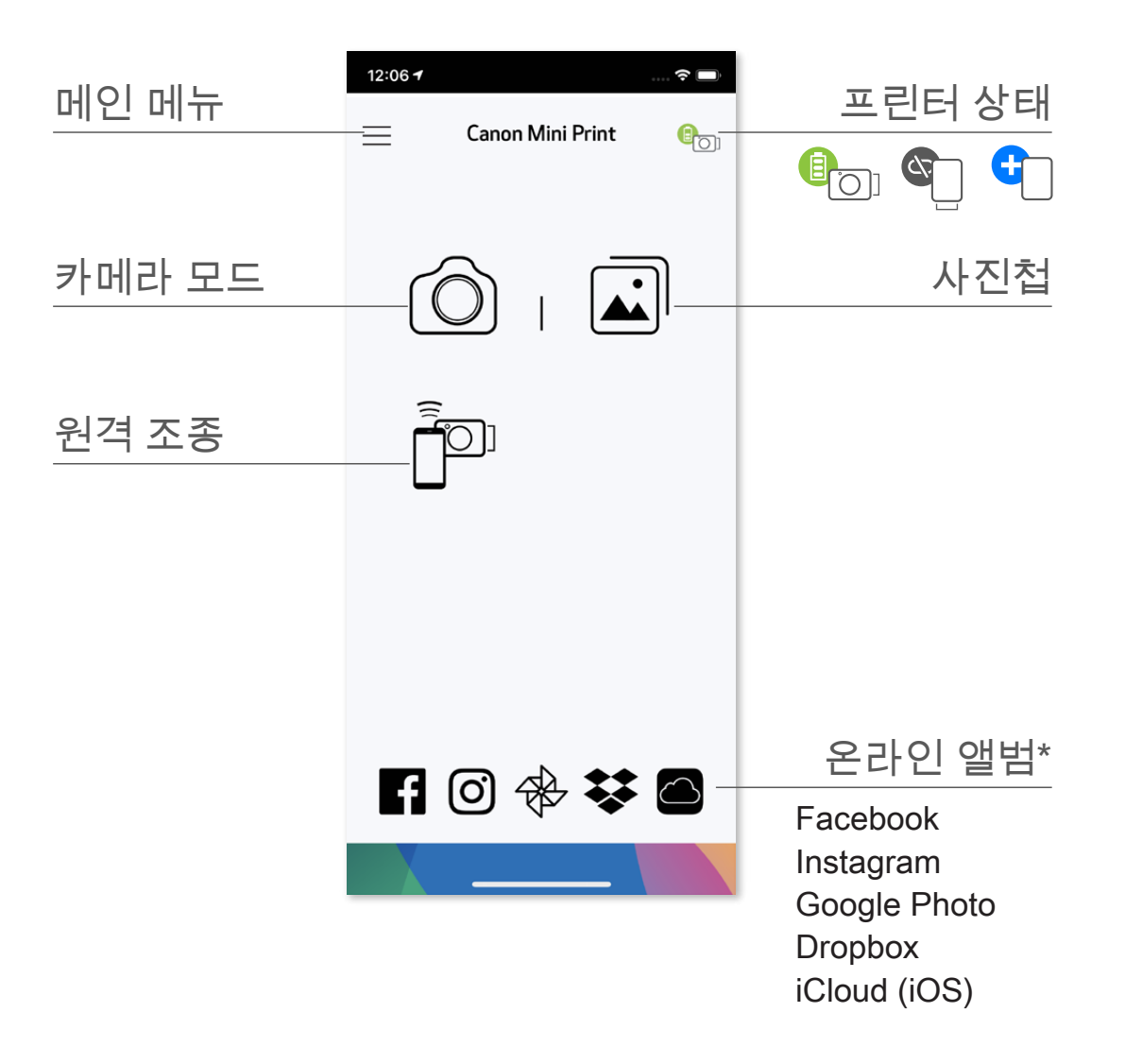

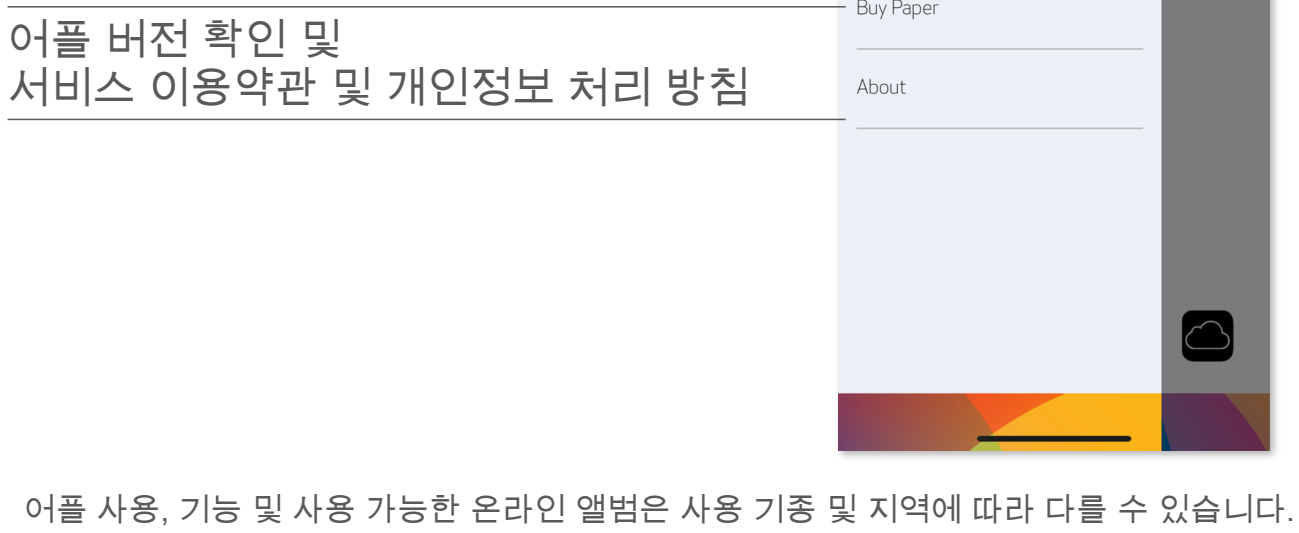

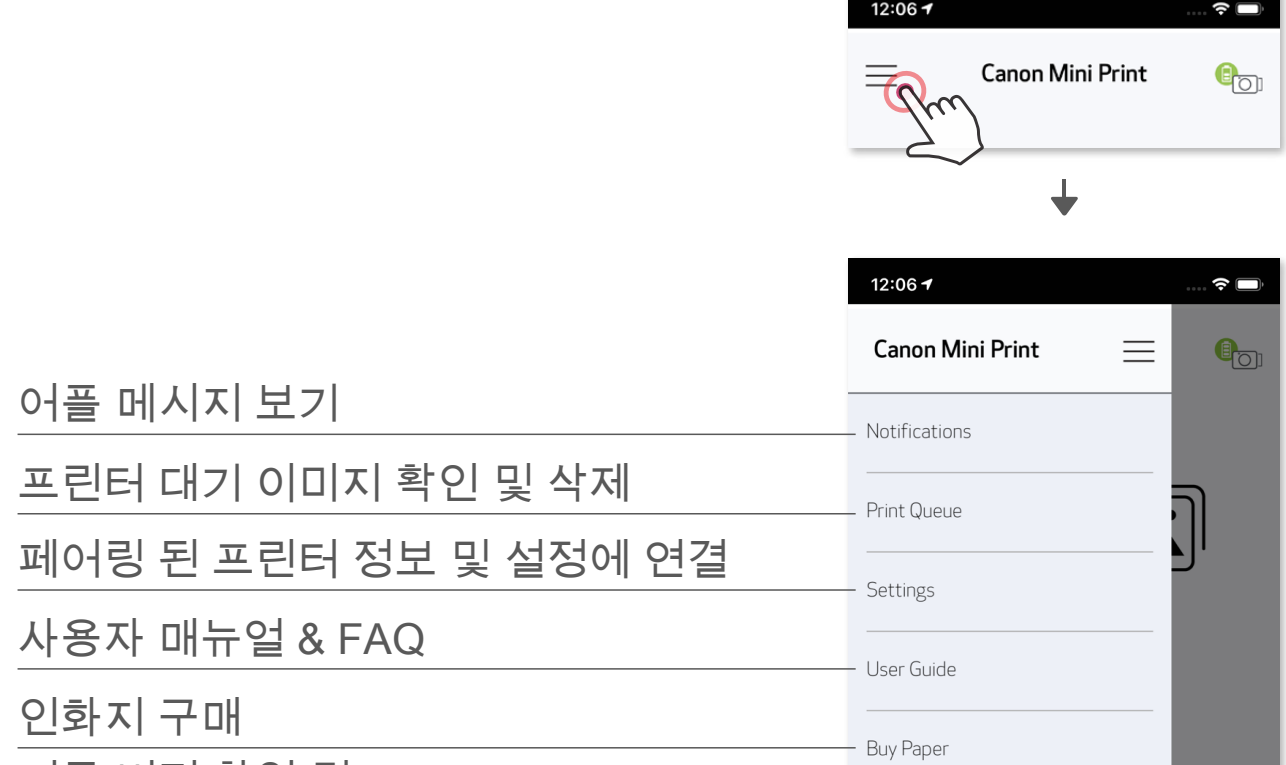

#### **CAMERA MODE**

 $\bigodot$  홈 화면에서  $\bigodot$  을 선택하여 스마트폰 카메라로 사진을 찍으십시오. (효과가 있는 사진을 찍으려면 하단의 아이콘을 선택하십시오.)

사진을 찍으면 인쇄, 편집, 공유 및 저장할 수 있습니다. ②

 버튼을 눌러 출력 하십시오. ③

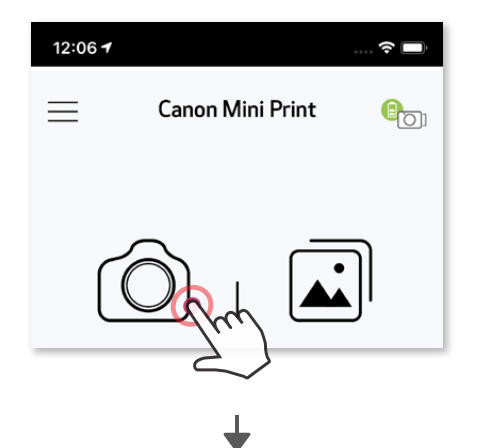

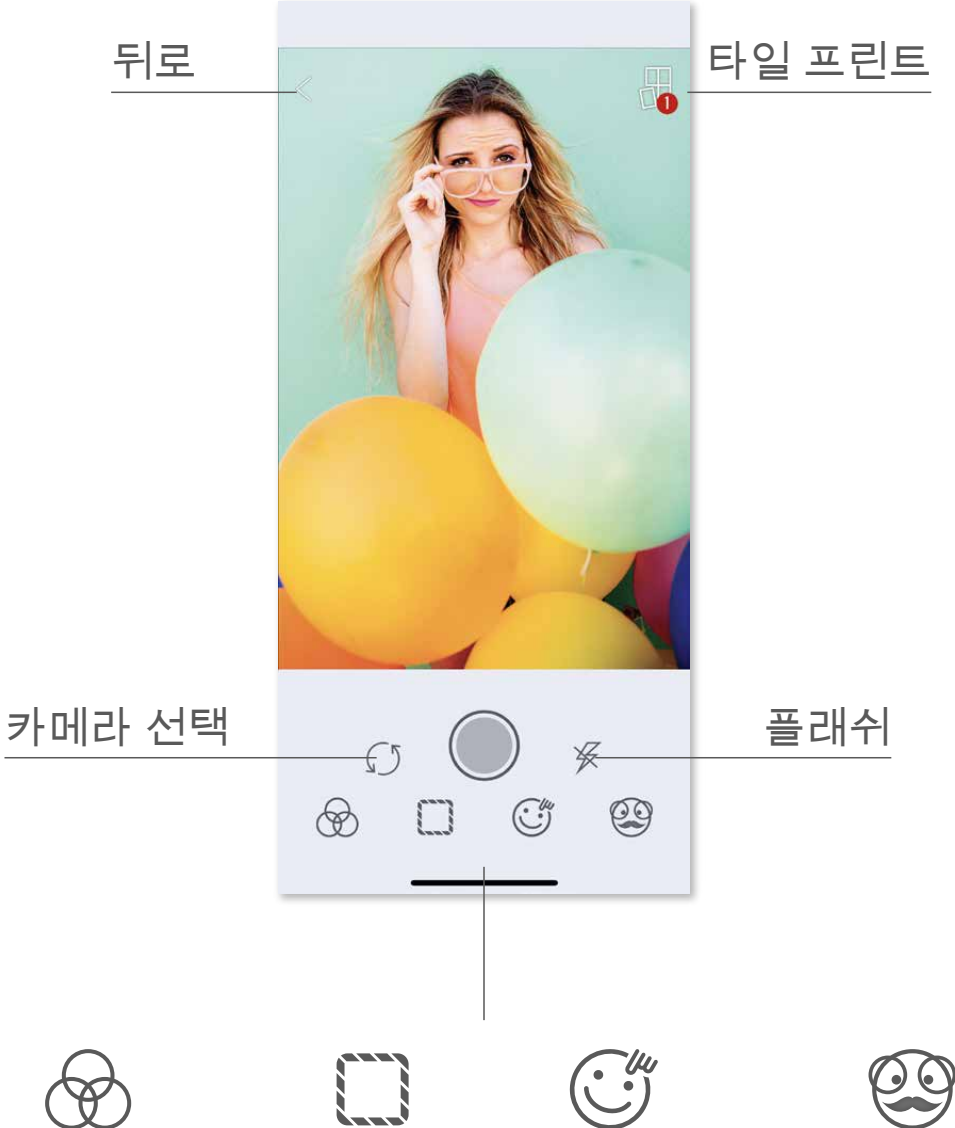

# 이미지 조정 프레임 Fun Face \* AR Live 필터 \*

\* 얼굴 인식이 가능한 이미지가 필요 합니다.

사진 갤러리에서는 갤러리보기, 폴더별 또는 날짜별로 사진을 검색 할 수 있습니다.  $\bigodot$  홈 화면에서  $\boxed{\cdot}$  을 선택하여 사진첩을 엽니다.

#### **포토 갤러리**

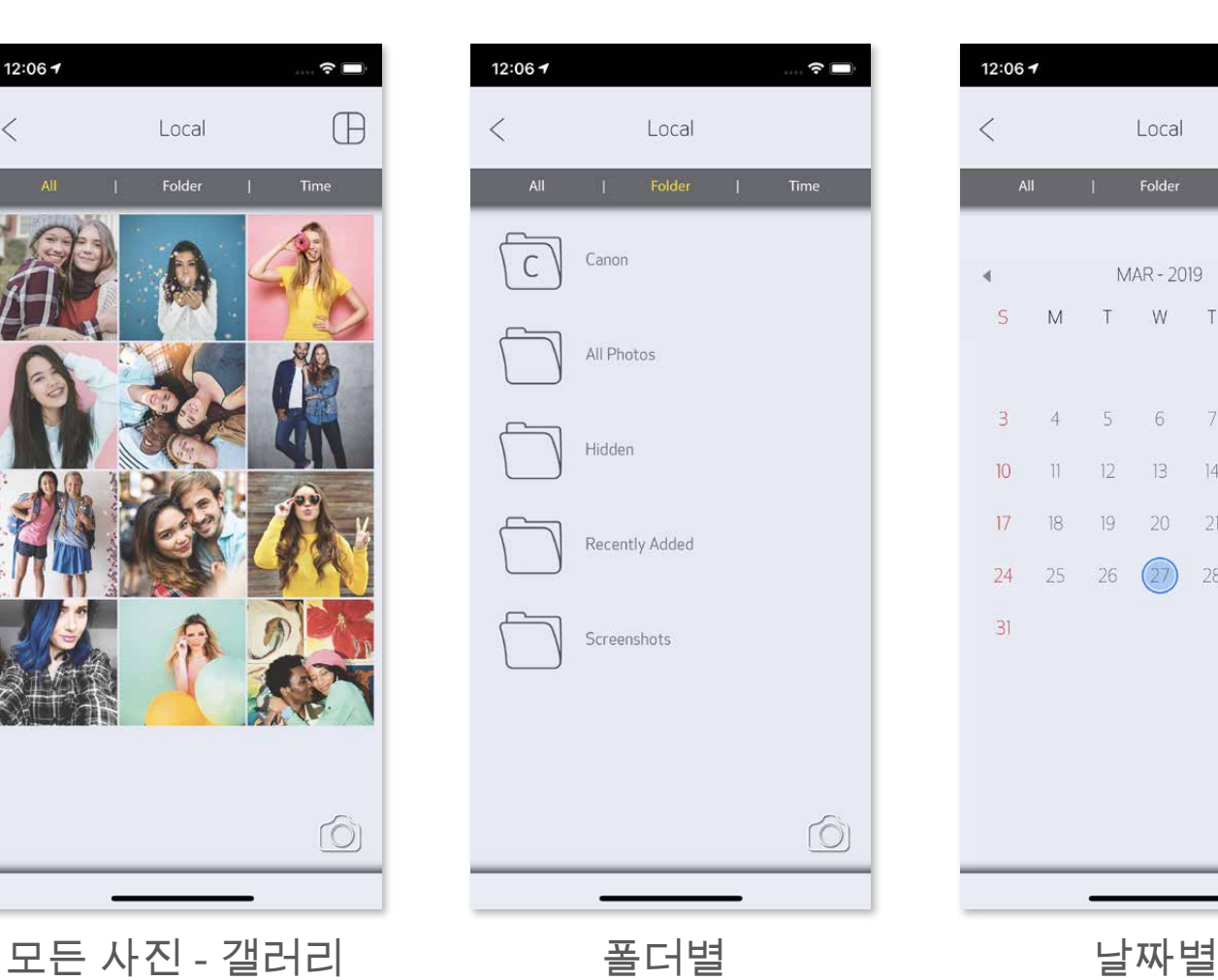

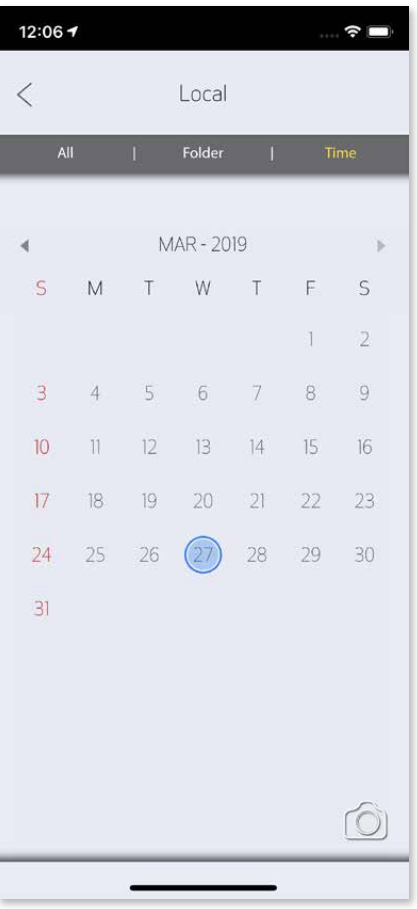

사진을 선택하여 인쇄, 편집, 공유 및 저장할 수 있습니다. ②

 버튼을 눌러 출력 하십시오. ③

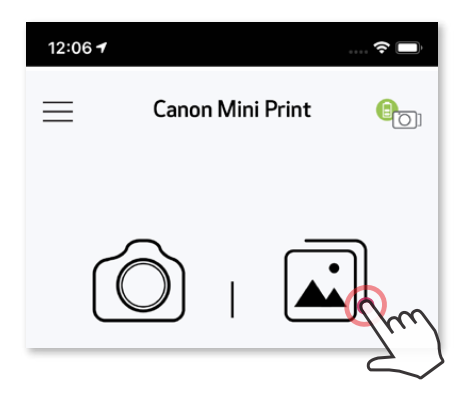

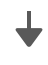

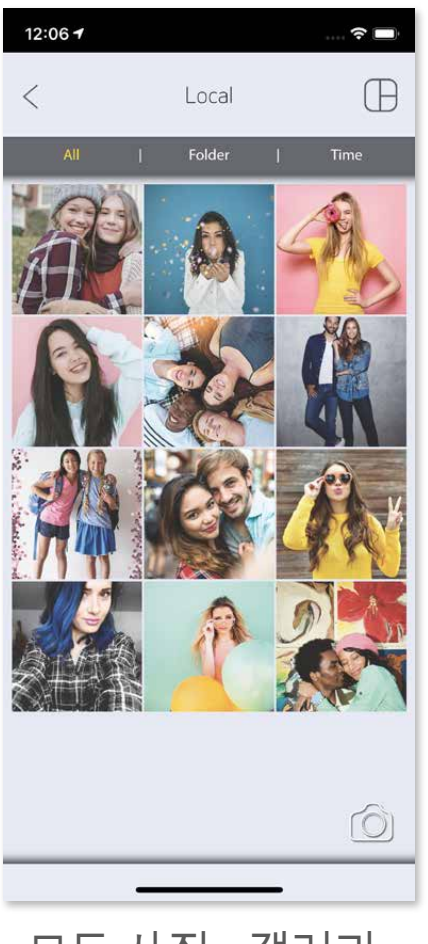

# **사진 인쇄하기**

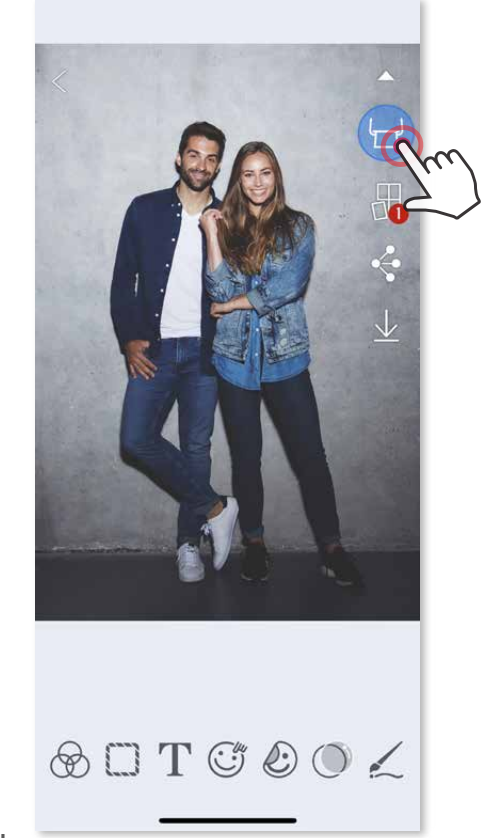

인쇄 대기열 페이지에서 다음을 수행 할 수 있습니다.

 $\left(\Box\right)$  을 눌러 사진을 인쇄 할 수 있습니다. 프린터가 켜져 있고 모바일 기기와 연결되었는지 확인하십시오. ①

① 인쇄 대기열에있는 사진을 삭제하려면 <u>M</u> 을 선택합니다.

- 인쇄 된 이미지는 모바일 장치에서 색을 표현하는데 사용되는 "스크린 기술"과 용지에 색상을 인쇄하는 데 사용되는 "인쇄 기술"이 다르기 때문에 원본 이미지와 다를 수 있습니다
- 인쇄중 이거나 용지 걸림 현상이 발생 하였을 때 용지를 무리하게 잡아 당기지 마십시오.
- 인쇄 중에 프린터 커버를 열지 마십시오. 인쇄 품질에 영향을 줄 수 있습니다. • 프린터가 진동하거나 흔들리면, 인쇄 품질에 영향을 줄 수 있습니다.

# **주의**

② 사진을 탭 & 드래그 하여 인쇄 순서를 변경 할 수 있습니다.

③ 인쇄할 사진을 터치 하면 잠시멈춤 표시가 나타나고 출력을 멈출 수 있습니다.

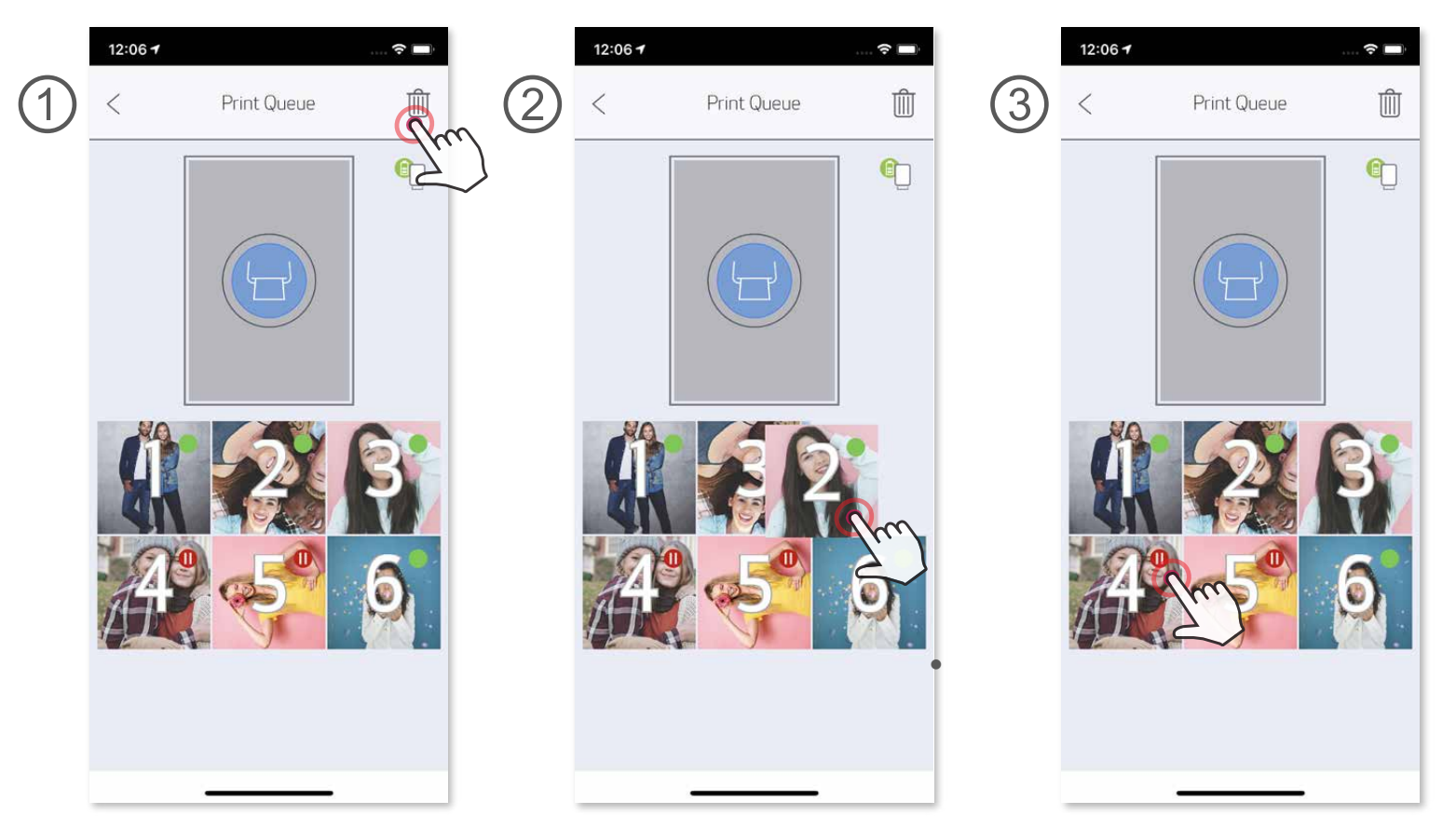

인쇄 대기열 참조사항 : 전송된 사진은 프린터가 켜져 있지 않거나 연결 되어 있지 않으면 이미지가 인쇄 대기열에 저장됩니다. 인쇄를 진행 하고 싶으면,

프린터를 다시 켜고 재 연결 시 대기열의 이미지를 인쇄할지 묻는 메시지가 나타납니다. 인쇄대기열에있는 이미지를 보거나 삭제하려면 메인 메뉴> 인쇄 대기열을 선택하십시오.

#### **사진 편집하기**

필터, 스티커, 텍스트 등으로 사진을 편집 하여 예쁘게 꾸밀 수 있습니다.

 $\bigodot$  스크린 아래의 아이콘을 선택하십시오.

 $\bigcirc$  원하는대로 자유롭게 수정 하십시오.

편집창을 나가기 전에 사진을 저장, 공유, 프린트 하십시오. ③

\* 얼굴 인식이 가능한 이미지가 필요 합니다.

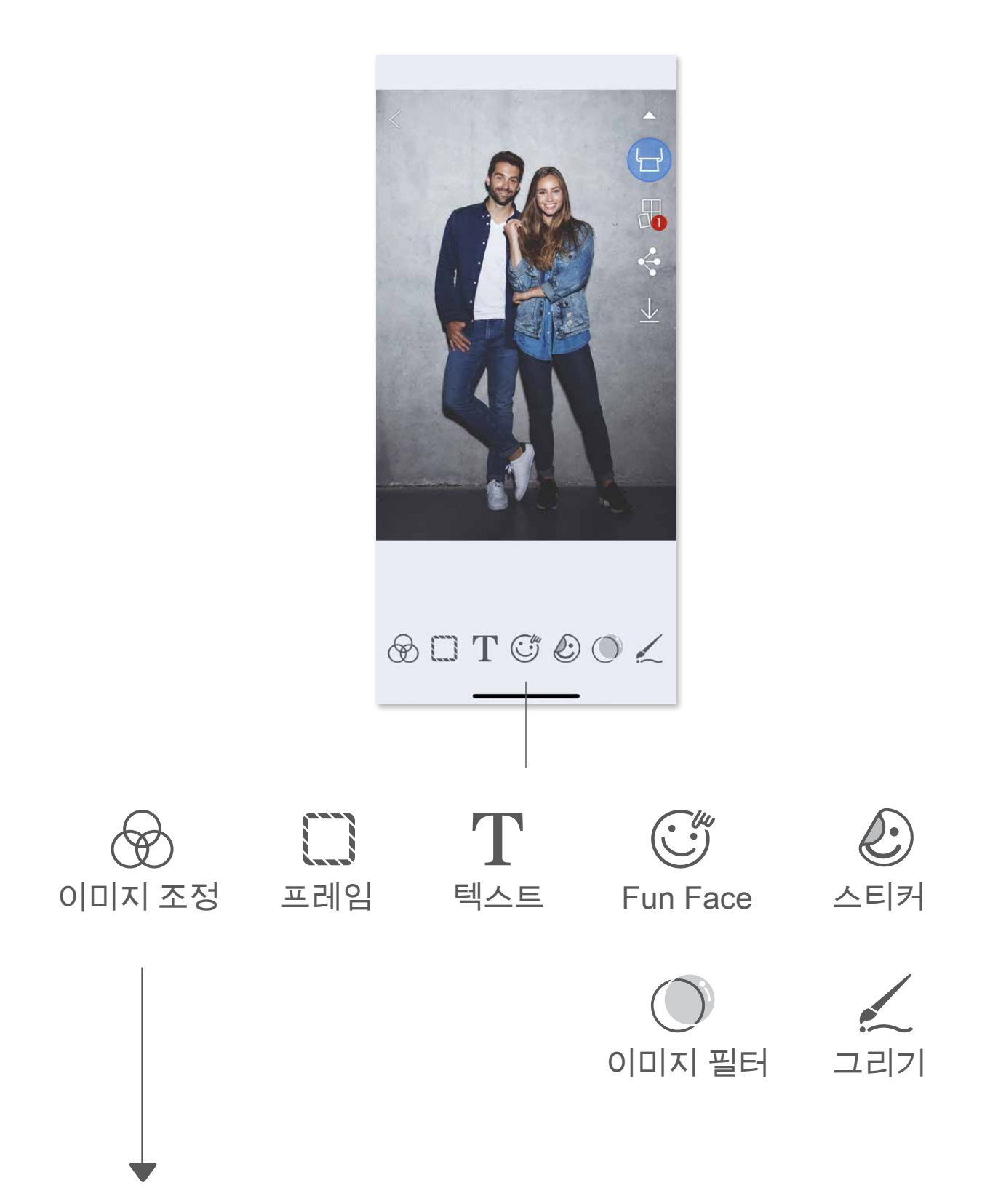

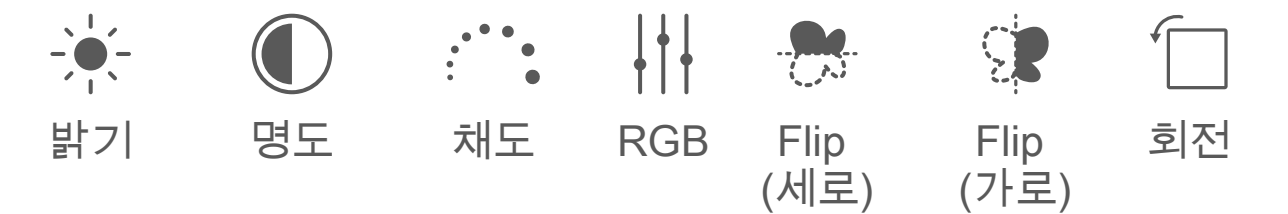

#### **타일 프린트**

타일 프린터 기능을 이용하여 여러장의 사진을 인쇄하여 더 큰 사이즈의 사진을 만들 수 있습니다.

을 선택하여 2 x 2 or 3 x 3 프린트중 선택 하십시오 (분할될 사진의 모습대로 분할선이 그려질 것입니다.) ①

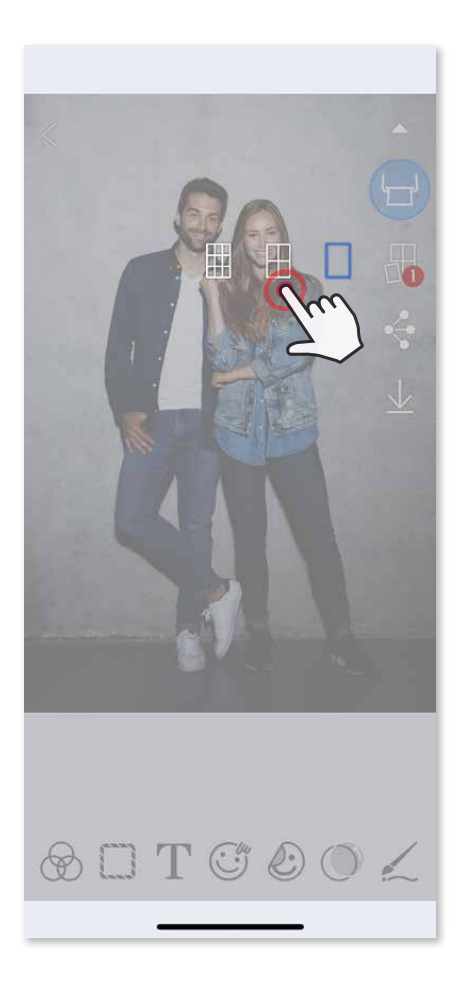

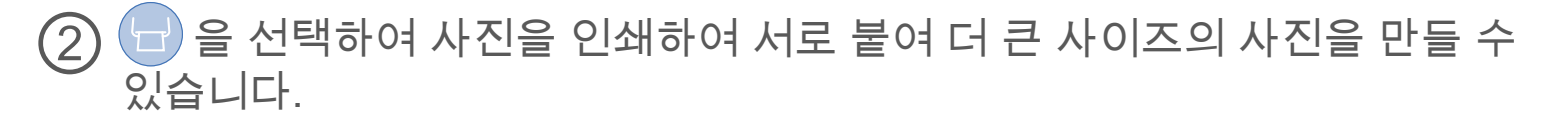

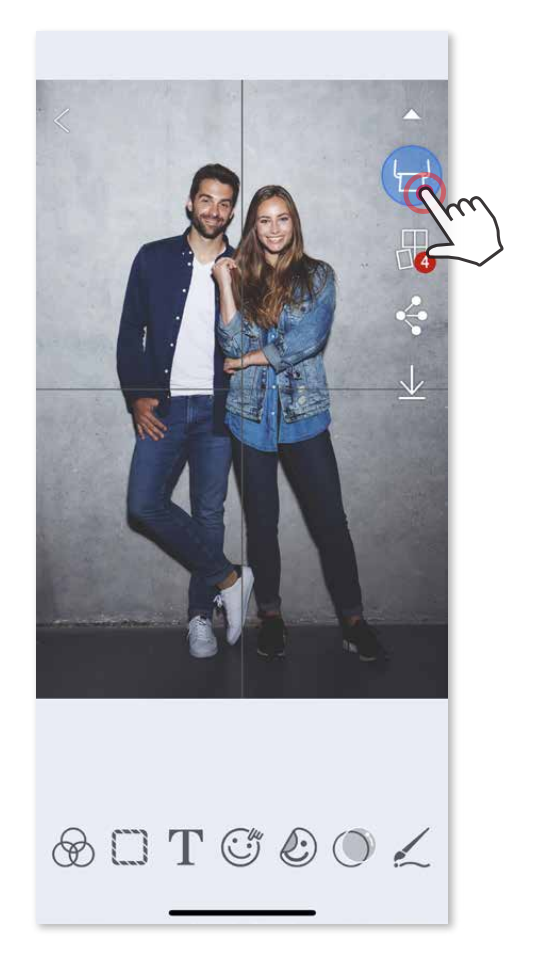

# **콜라주 프린트**

콜라주 기능을 사용하면 최대 6장 까지 활용하여 하나의 2X3용지에 인쇄 할 수 있습니다.

① 사진첩이나 갤러리에서 사진을 선택합니다.

 을 선택하여 원하는 콜라주 템플릿을 선택하십시오 (2~5개의 사진을 하나의 템플릿에 넣을 수 있습니다.) ②

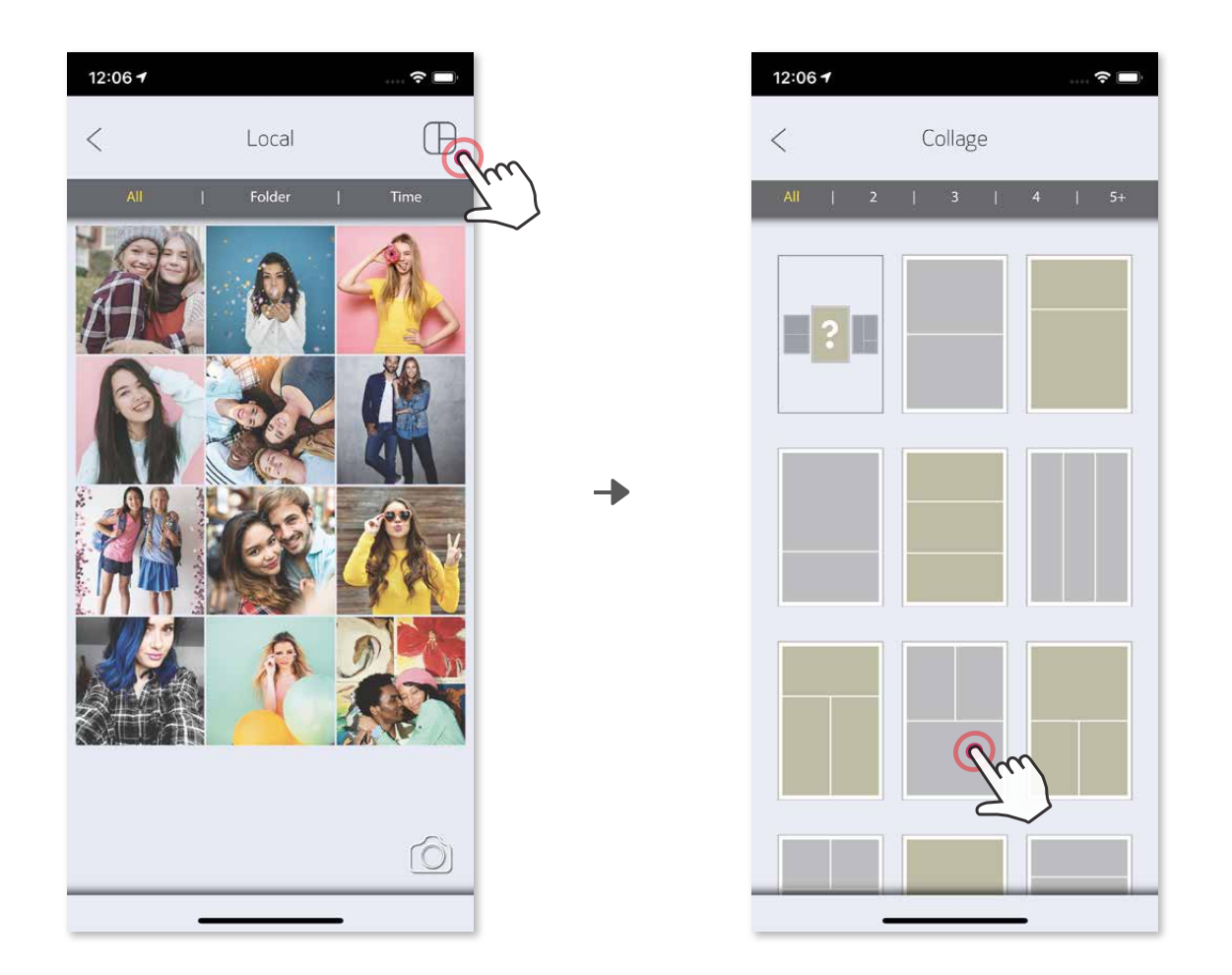

템플릿에 필요한 사진들을 골라 "선택"을 누르십시오. ③

 $\bigoplus$  원하는 대로 사진을 배치하고 조정한 다음  $\bigoplus$  을 눌러  $\smash{\checkmark}$  공유,  $\underline{\checkmark}$  저장 하십시오.

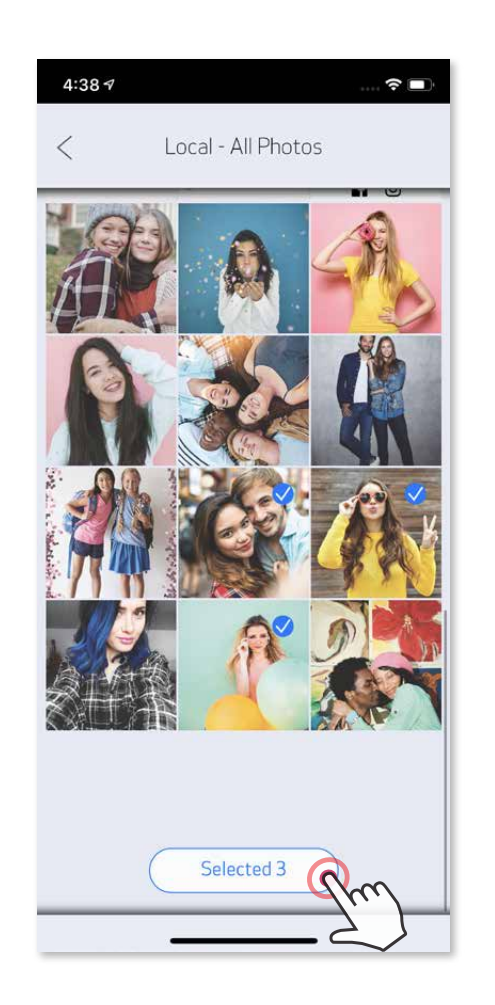

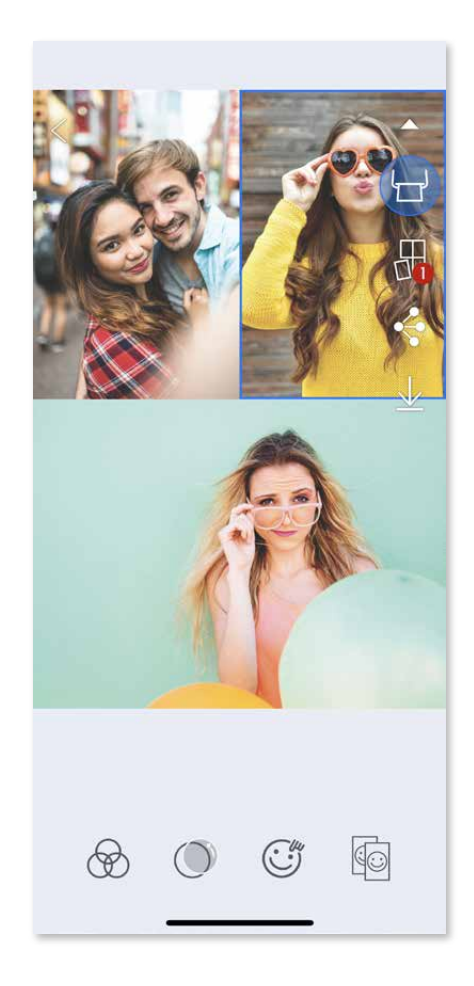

# **사진 공유하기**

쉽게 이미지를 공유하거나 편집한 이미지를 저장 할 수 있습니다.

 $\bigodot$  원하는 어플에 사진을 저장 하거나  $\leq$  공유 하십시오.

나열된 앱과 공유하거나 스마트폰 사진첩에 저장합니다. ②

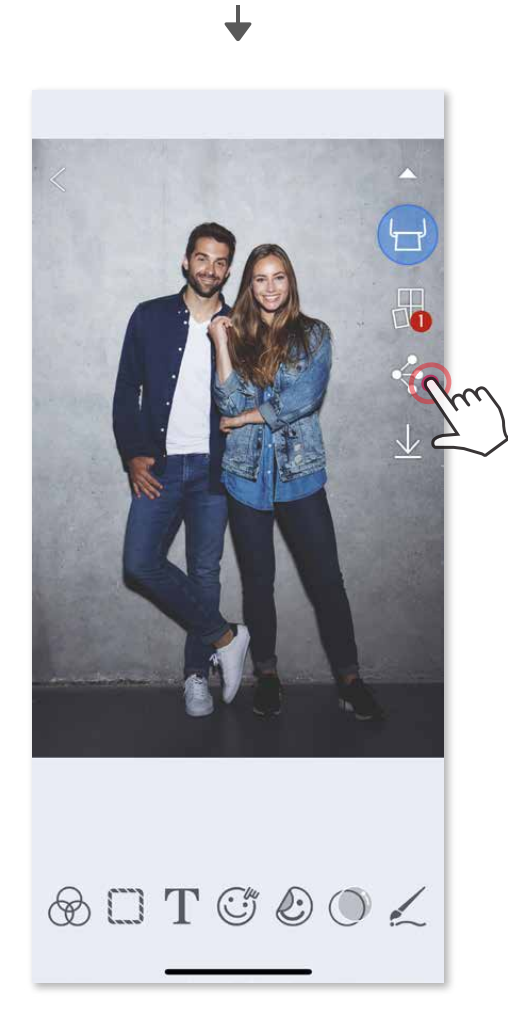

Android iOS

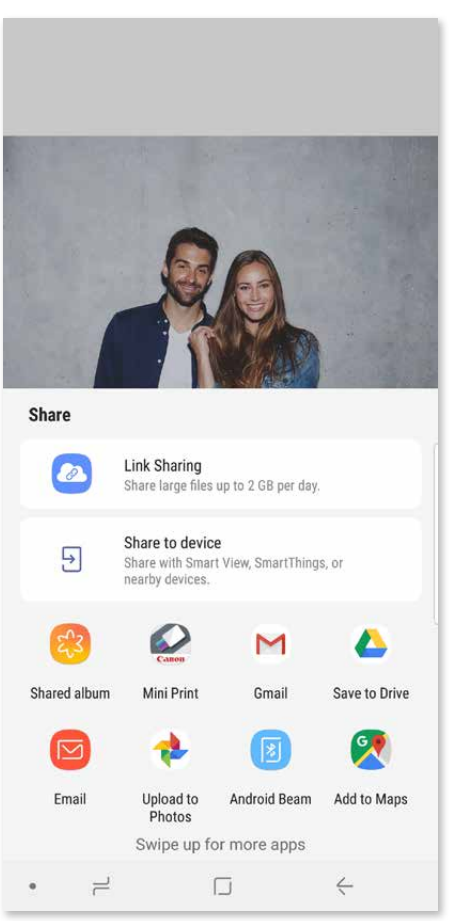

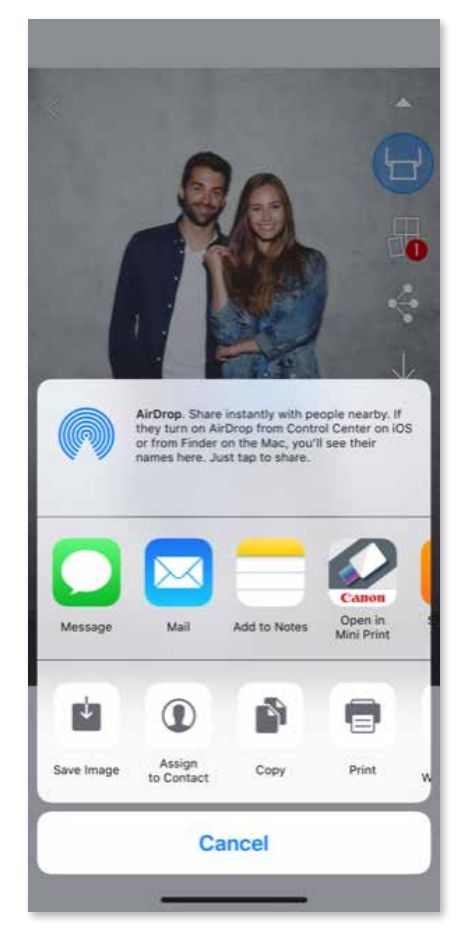

# **사진 저장하기**

어플내의 Canon 폴더에 사진을 저장 할 수 있습니다.

 $\textcircled{1}$   $\textcircled{1}$   $\textcircled{2}$   $\textcircled{3}$  로 선택하여 이미지를 저장 하십시오. 저장된 이미지를 보기 위하여  $\boxed{\Delta}$  을 누르고 "폴더별"을 누른 다음 "Local-Canon"을 선택하십시오.

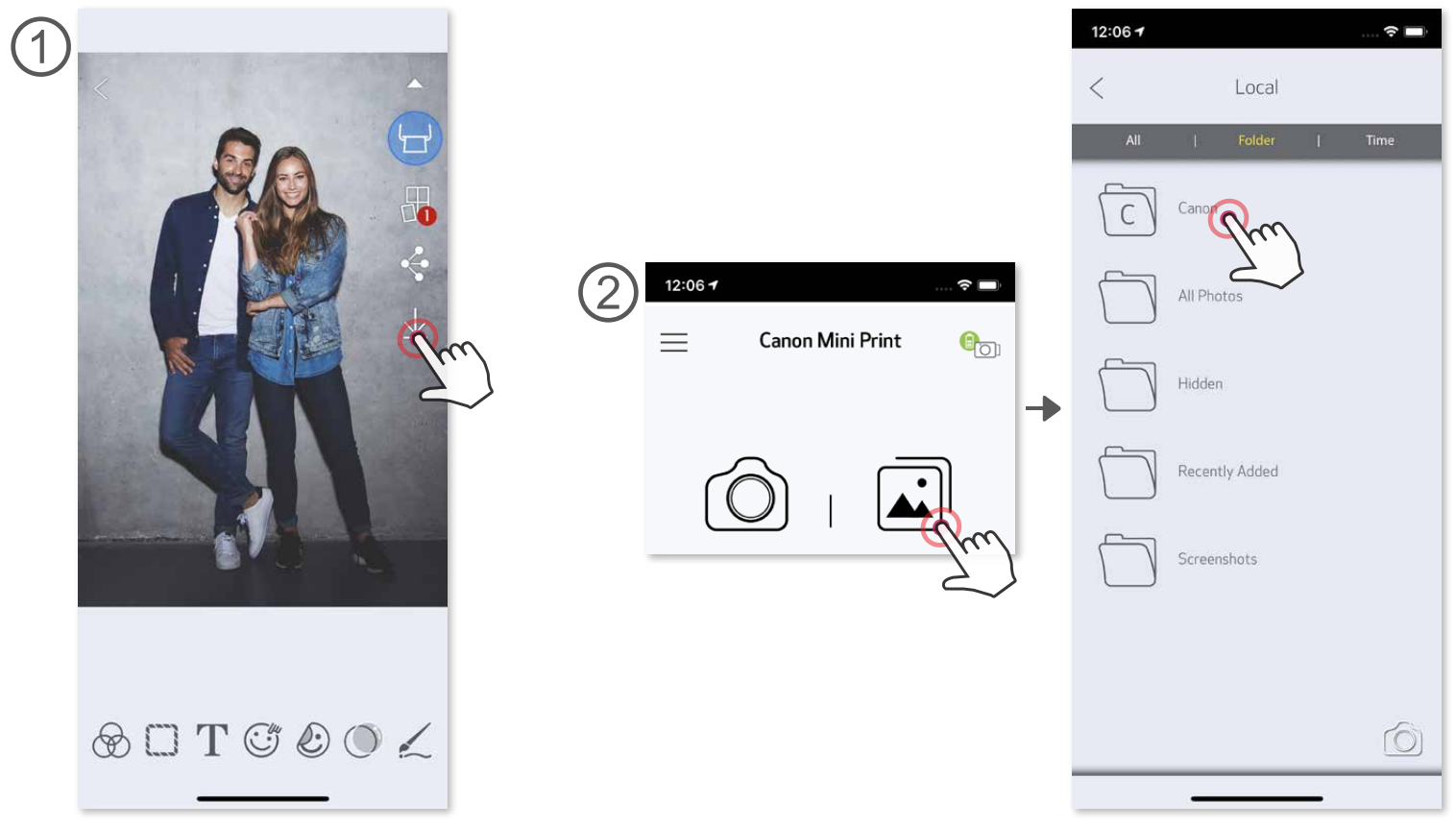

Canon 폴더내의 이미지를 삭제하기 위하여 <mark>△ </mark> 을 선택하여 주십시오

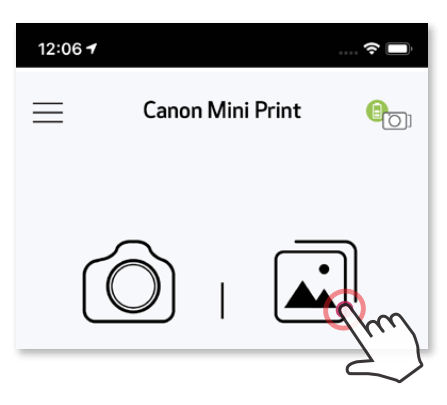

) "Local-Canon" 선택

휴지통을 선택하고 m 영구 삭제코자 하는 사진을 선택 하십시오.

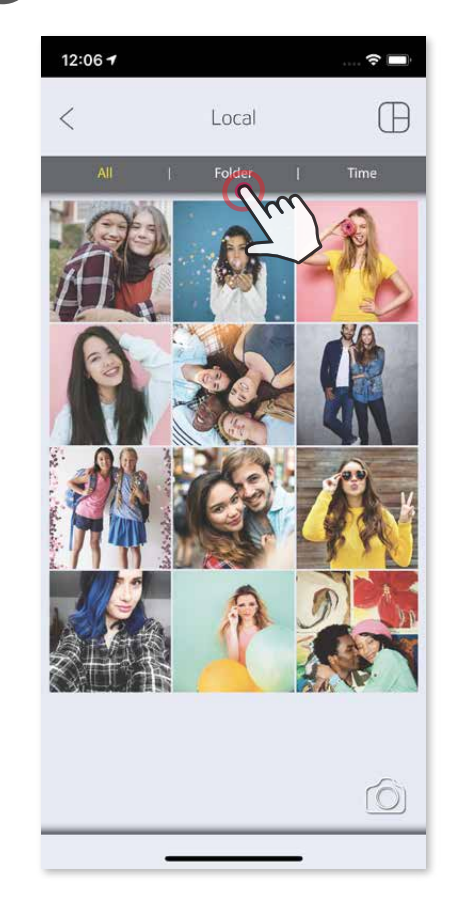

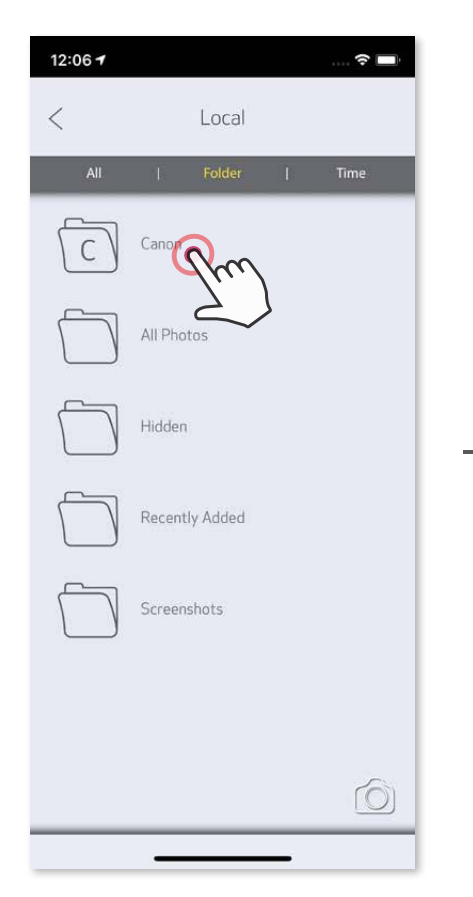

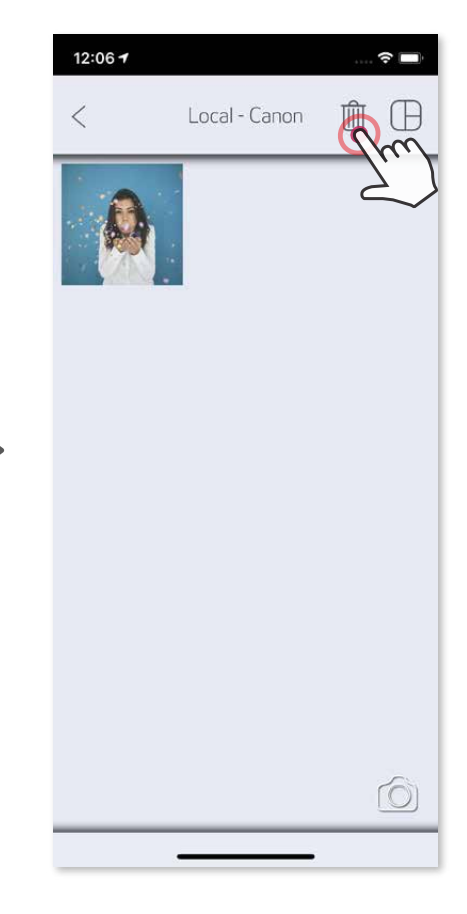

# **어플로 사진 송부하기** 모바일기기의 사진첩에서 Canon Mini Print 앱으로 사진 전송 하기

Mini Print 으로 사진을 전송 하여 편집 및 프린트 할 수 있습니다. ②

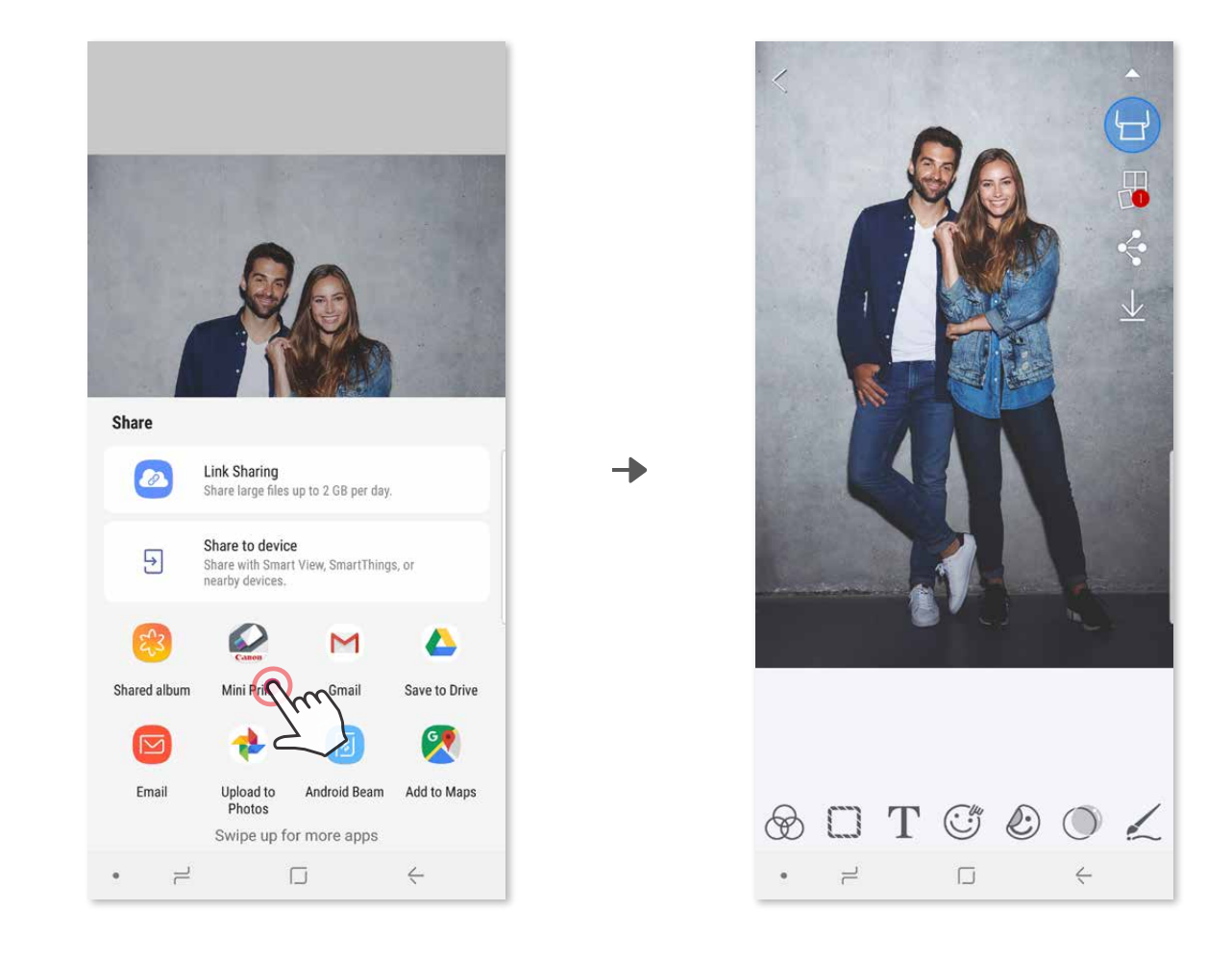

③ 방법2 - "Print to Canon"을 눌러 사진을 인쇄 대기열로 송부합니다.

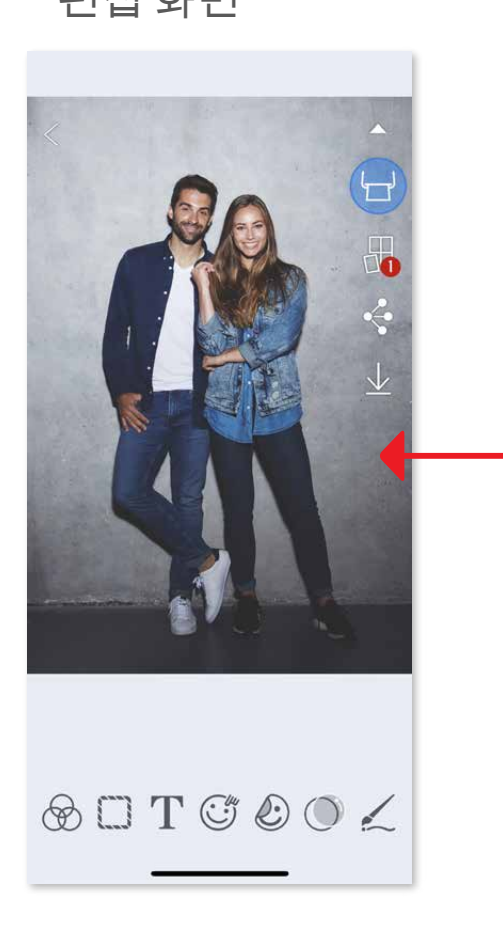

# **Android**

 $\bigodot$  모바일폰의 사진첩에서 사진을 선택하여 공유 버튼을 누릅니다.

모바일폰의 사진첩에서 사진을 선택하여 공유 버튼을 누릅니다. ①

 $\textcircled{2}$  방법1 - "Mini Print"를 선택하면 편집할 수 있는 화면으로 이동합니다.

**iOS**

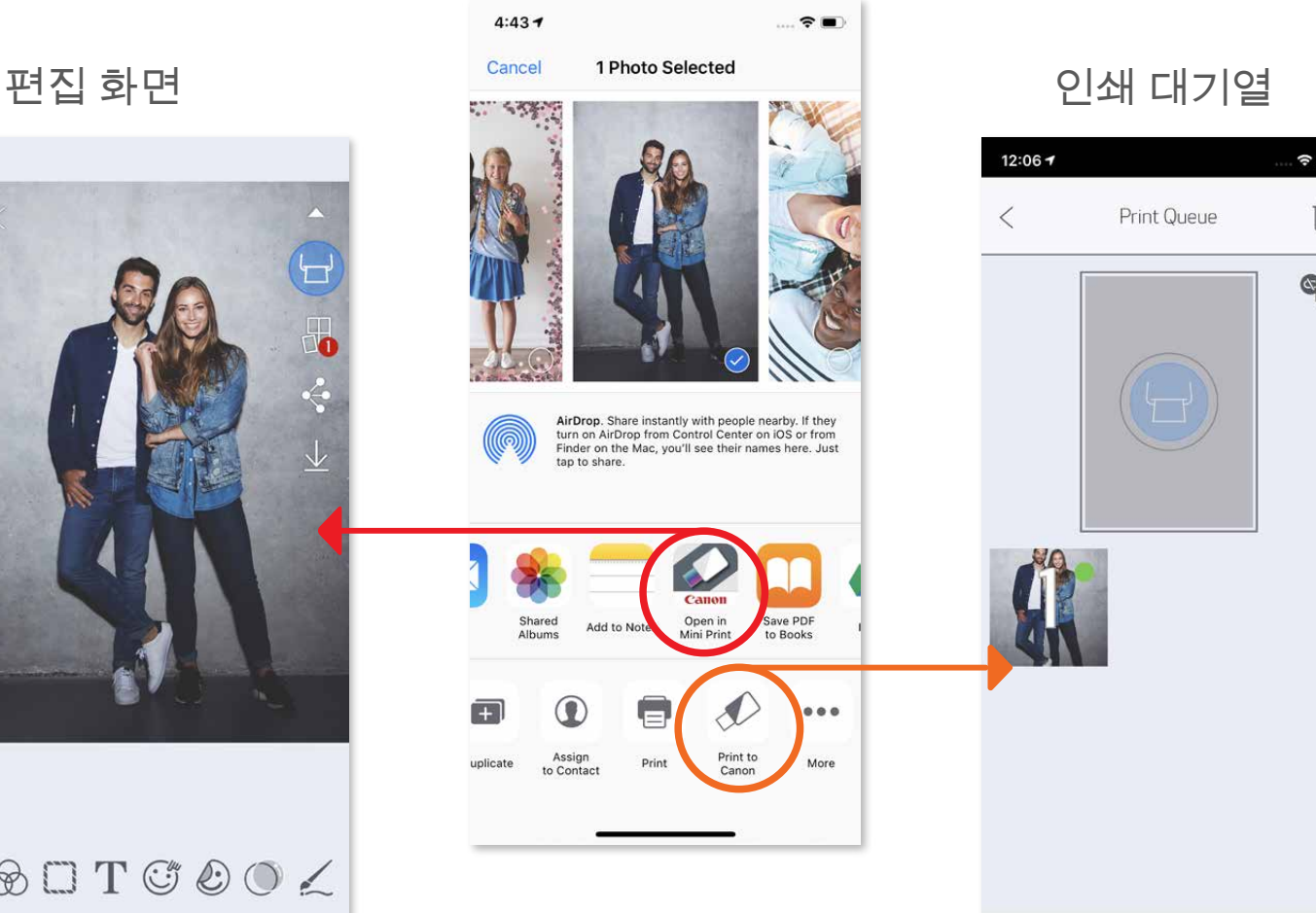

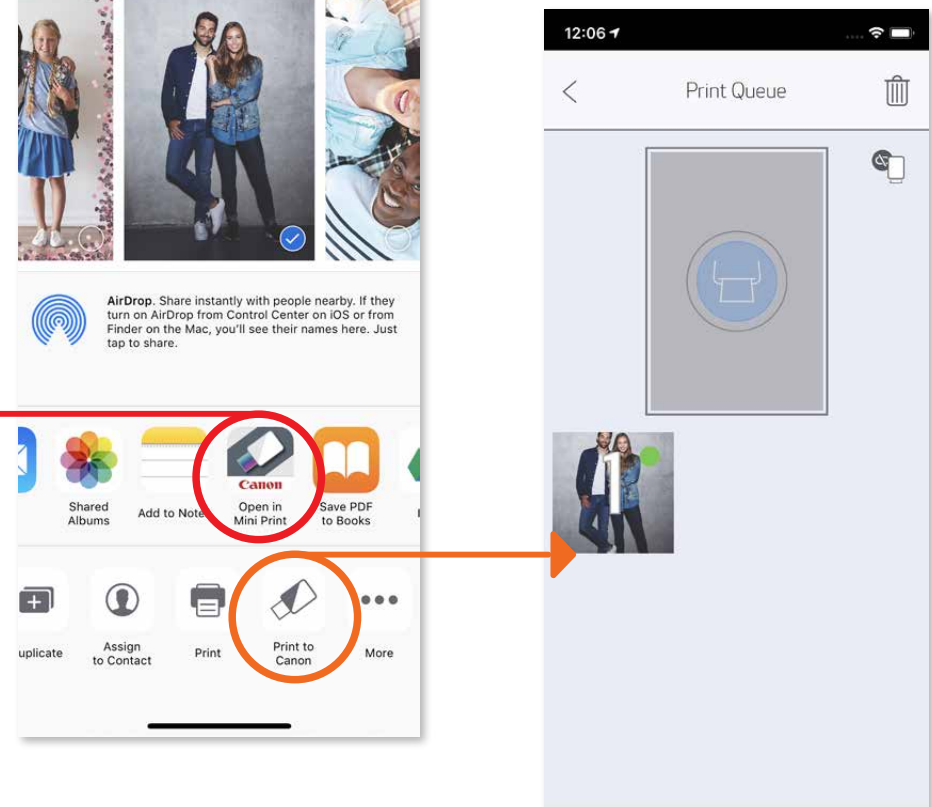

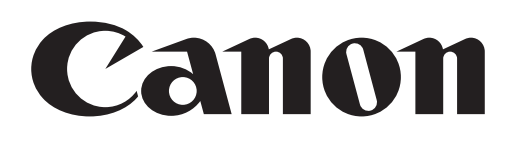

SMART SHEET, the ZINK Technology and ZINK Trademarks are owned by ZINK Holdings LLC. Used under license. Apple, the Apple logo, iPad, iPad Air, iPad Pro, and iPhone are trademarks of Apple Inc., registered in the United States and other countries. App Store is a service mark of Apple Inc. iOS is a trademark or registered trademark of Cisco in the United States and other countries and is used under license. Android, Google Play and the Google Play logo are trademarks of Google LLC. Bluetooth is a registered trademark of Bluetooth SIG. Wi-Fi is a registered trademark of the Wi-Fi Alliance. All other third-party product names, brand names and logos are trademarks of their respective owners.